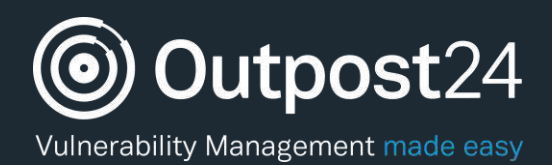

# **Reporting Tools**

# A Guide to Manage Reporting in OUTSCAN/HIAB

Reporting Tools Q1 | 2019 page 1

**Version: 1.6 2019-01-21Version: 1.6**

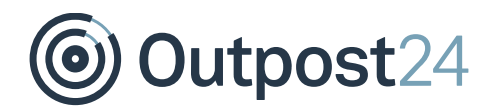

# **Table of Contents**

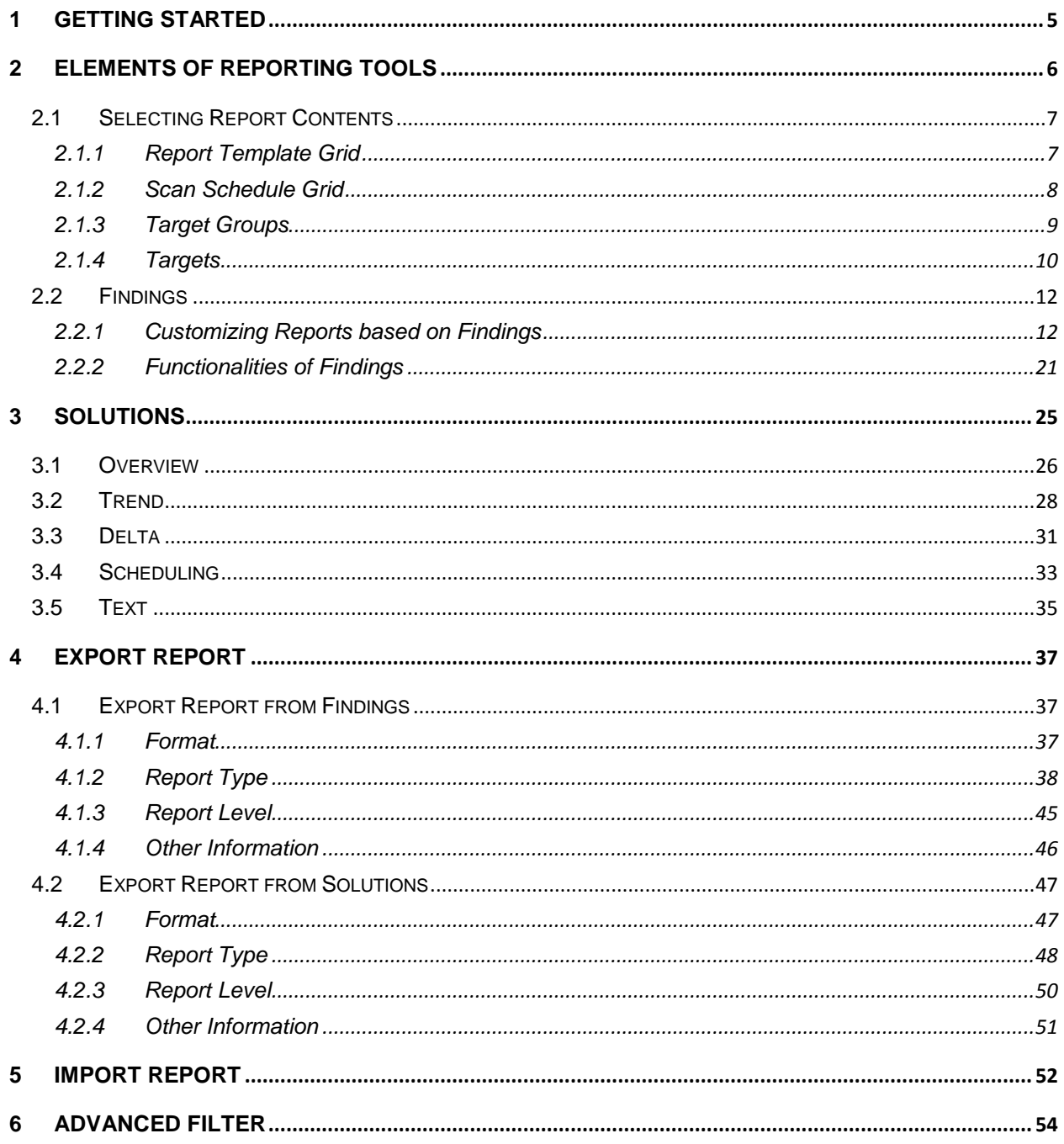

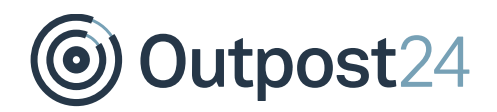

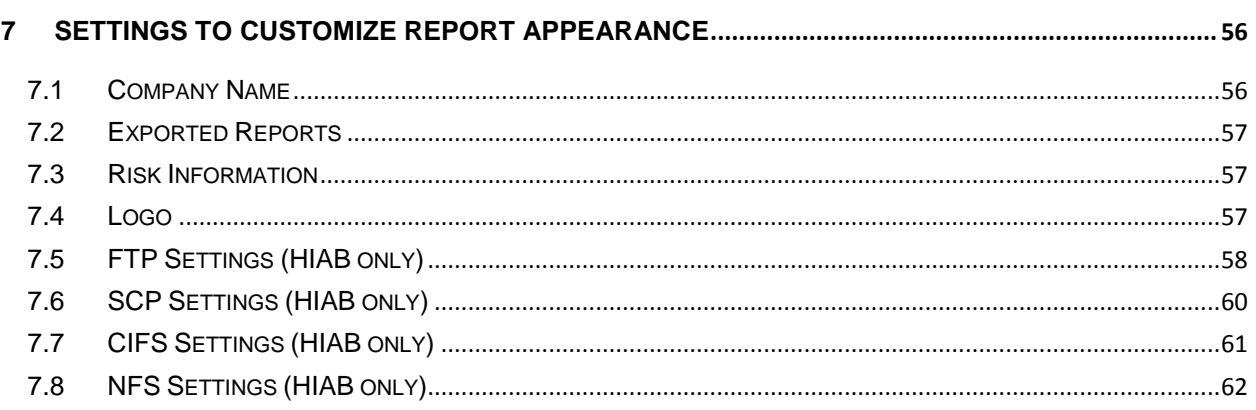

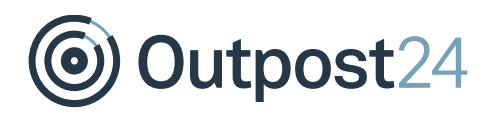

# About this Document

The purpose of this document is to provide users a comprehensive overview of the Reporting Tools for OUTSCAN and HIAB. This document has been elaborated under the assumption that the reader has access to the OUTSCAN/HIAB account and Portal Interface.

For support information, visit [https://www.outpost24.com/support.](https://outpost24.com/support)

### **Copyright**

© 2019 Outpost24®. All rights reserved.

This document may only be redistributed unedited and unaltered. This document may be cited and referenced only if clearly crediting Outpost24® and this document as the source. Any other reproduction and redistribution in print or electronically is strictly prohibited without explicit permission.

### **Trademark**

Outpost24®, OUTSCAN™, and HIAB™ are trademarks of Outpost24® in Sweden and other countries.

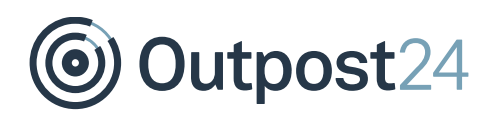

## <span id="page-4-0"></span>1 Getting Started

To launch the OUTSCAN application, navigate to [https://outscan.outpost24.com.](https://outscan.outpost24.com/) Users who have HIAB, connect to your HIAB by using its assigned network address. **Note**: Use HTTPS protocol.

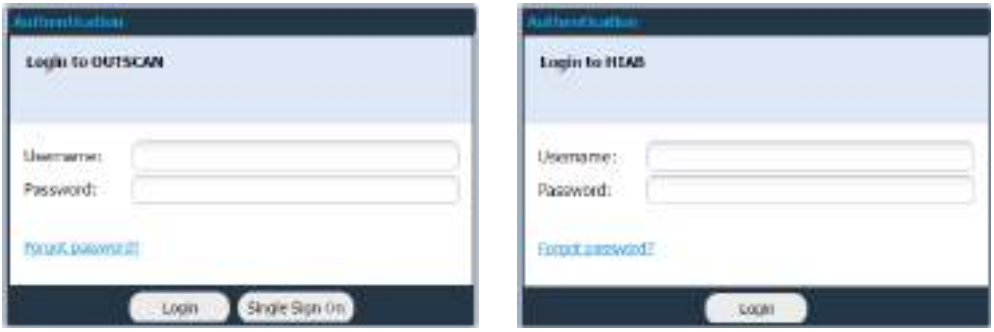

Log in using your credentials.

To access the Reporting Tools module, go to

- ► **Menu** → **Reporting Tools**
- (Or)
- ► **Menu** → **Target Scanning** → **Reporting Tools**

**Note**: Only available if you have many products.

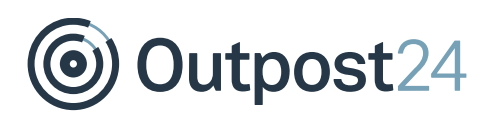

## <span id="page-5-0"></span>2 Elements of Reporting Tools

### **(Portal Interface - Reporting Tools)**

The Reporting Tools portal interface is made up of several elements arranged in different blocks, which help in building informational and customized reports.

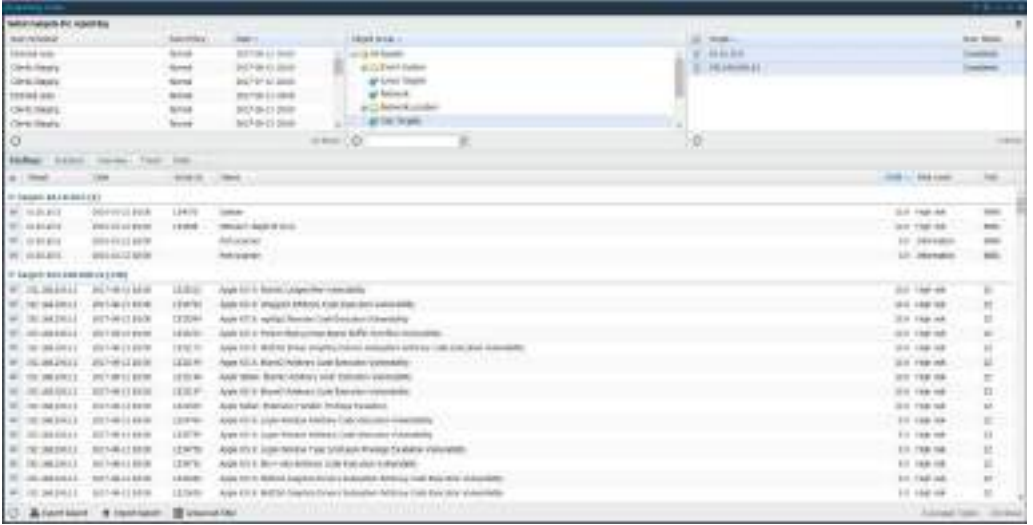

Each grid consists of several different columns. To enable or disable a column, click the arrow next to the column name and select **columns** in the drop-down menu.

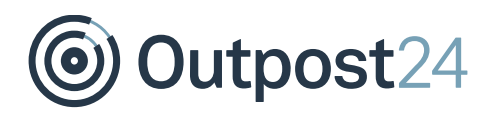

### <span id="page-6-0"></span>2.1 Selecting Report Contents

The top section of the reporting grid allows you to select for which targets the report content is displayed at the bottom grid. It is important to identify the correct scan schedule for Report Generation.

### <span id="page-6-1"></span>2.1.1 Report Template Grid

The Report Template grid is used to filter the targets by defined templates and is visible only if there are any saved templates.

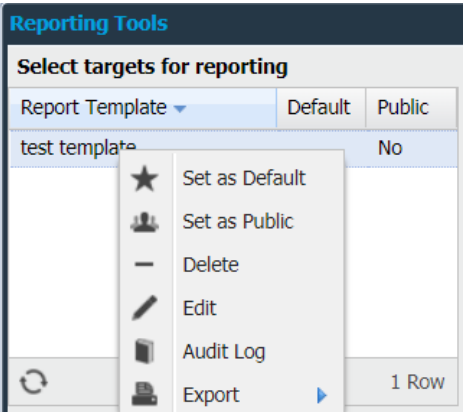

A template is a saved setup which includes targets, target groups, scan schedules, filters, grouping, and columns. This setup is applied to the findings tab when a template is selected. Creating a report template is done by right clicking any finding in the finding grid after that you have filtered on desired columns and thereafter chosen **Save Report Template**. Changing the default status of a template is made by right clicking the entry and select **Set as Default** or **Clear Default**. That template which is **Set as Public** is available for all users. If **Set as Private**, the template is protected from all users and viewed only by the user who created it.

If a template is marked as default, its settings are applied by default whenever the reporting section is opened.

**Note**: If the filters do not provide any entries, click on any field (column name) and create a template from there.

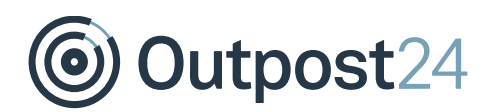

### <span id="page-7-0"></span>2.1.2 Scan Schedule Grid

The Scan Schedule grid allows you to select a specific scan schedule that has been executed. If the scan schedule has been executed multiple times, you can select any specific scan target to examine the details. To deselect a scan target, re-click on the selected entry.

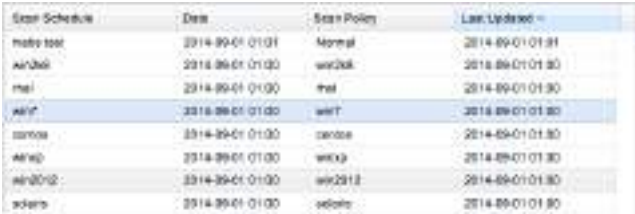

The visible columns are:

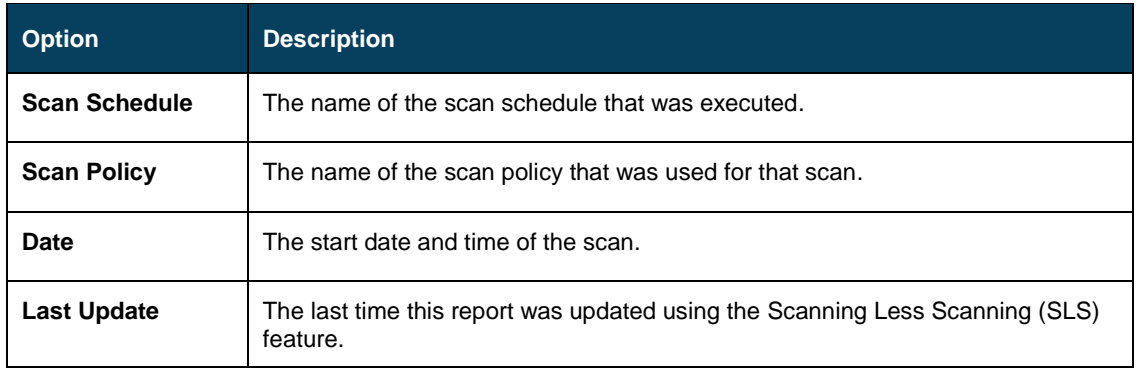

Additional functions in the Scan Schedule grid.

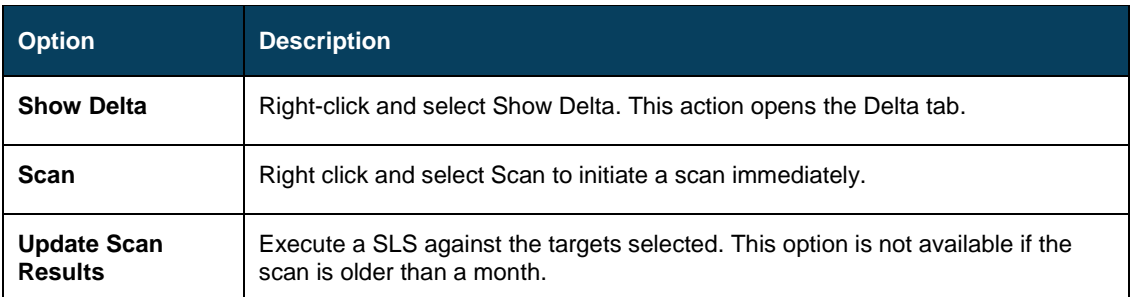

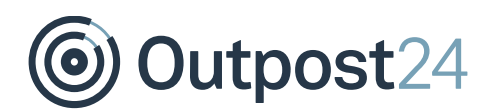

### <span id="page-8-0"></span>2.1.3 Target Groups

The targets section allows you to select a specific or a group of targets. It is further divided into **Target groups** and **Targets**.

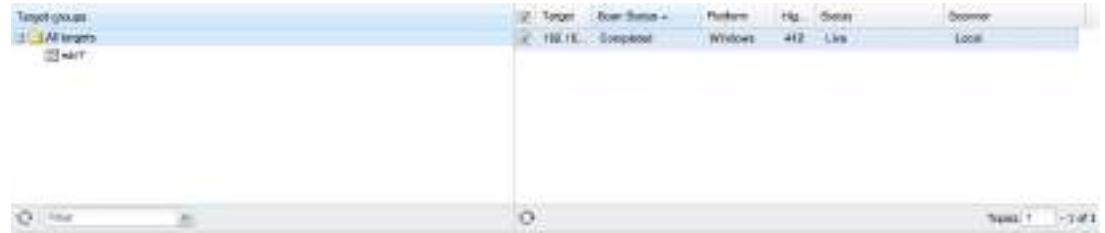

It is used to select group(s) to display in the **Targets** grid.

To select multiple Target Groups, press and hold **Shift** or **Ctrl** while choosing multiple items in the target group tree.

Filter allows the filtering of **target groups** based on name. Enter part of the desired target name and the tree is filtered to show only the target groups that match the filtering string.

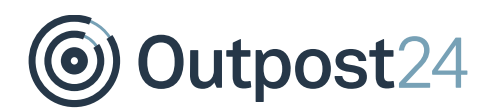

### <span id="page-9-0"></span>2.1.4 Targets

It displays the targets contained in either the selected schedule or targets groups. It allows you to determine which targets should be included in the report. At least one target must be selected to generate a report.

Additional functions from the target column:

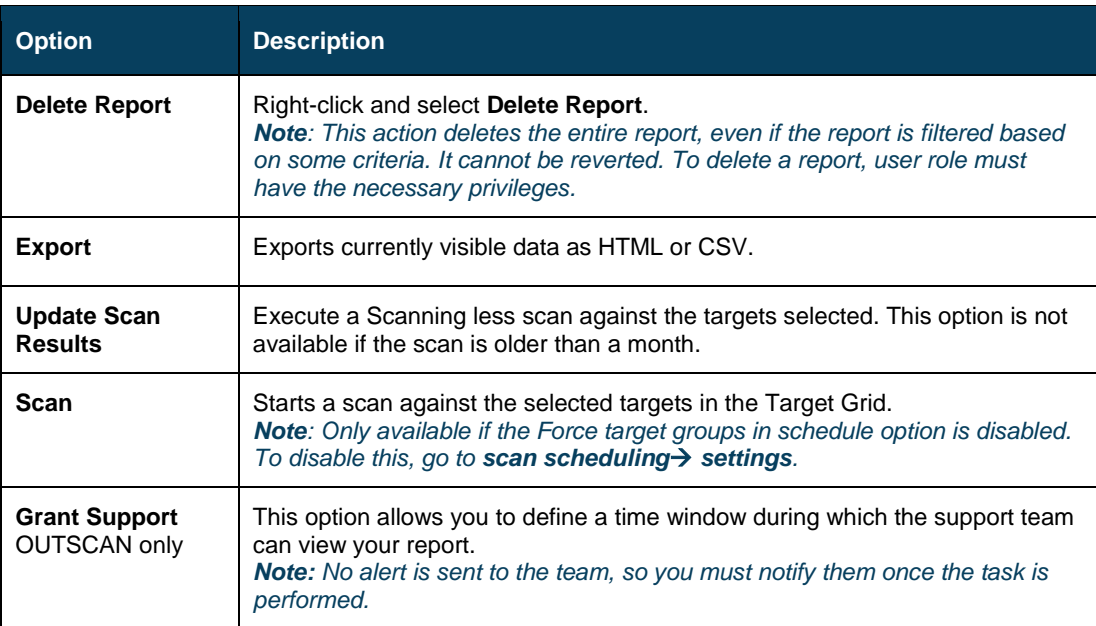

Outpost24  $\bullet$ 

The Target grid is configurable and includes the following columns.

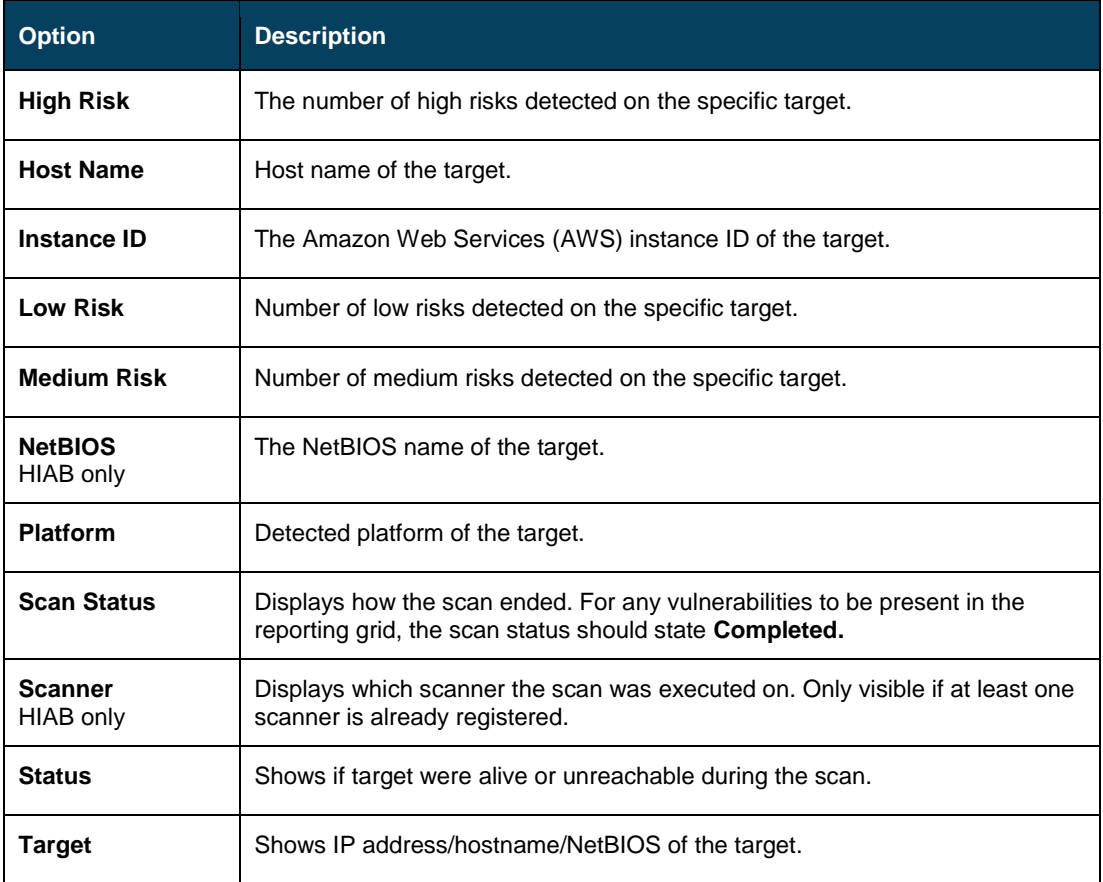

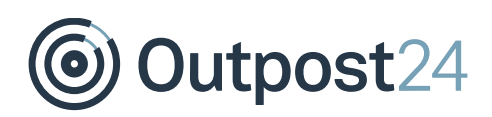

### <span id="page-11-0"></span>2.2 Findings

The **Findings** tab lists all the findings that were found based on the target selection in the **Select targets for reporting** grid. Click on **+** located to the left of the target name, to view full details.

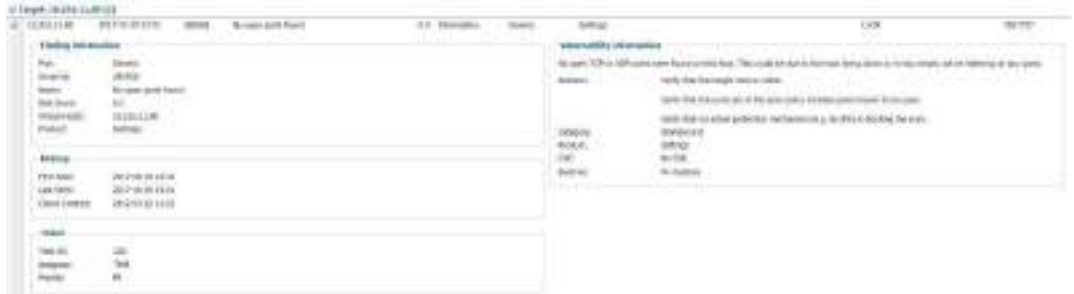

### <span id="page-11-1"></span>2.2.1 Customizing Reports based on Findings

By clicking the arrow next to the name of any column, you are provided with the options shown below.

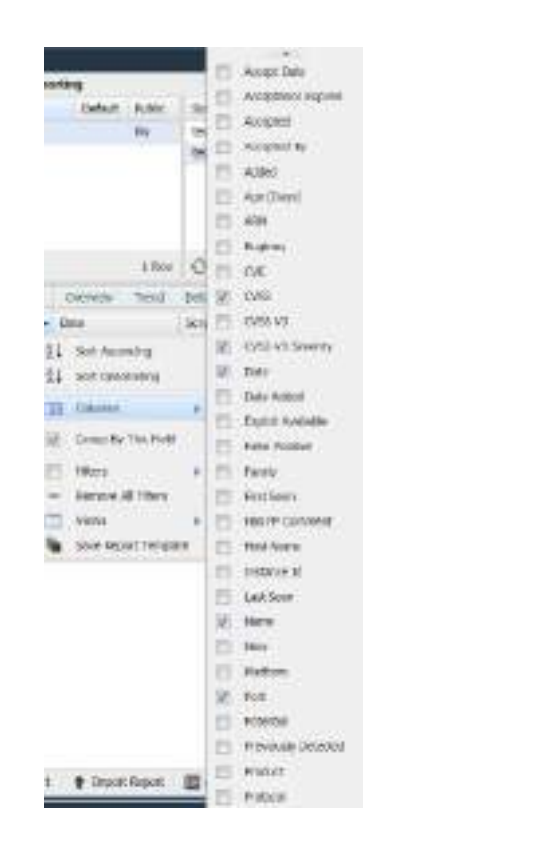

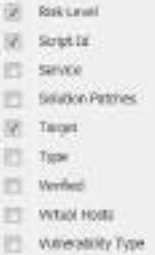

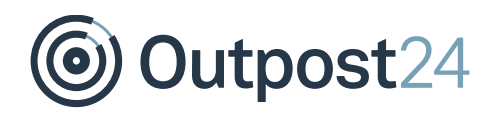

### **Columns**

Select a specific column to know that information about a finding. All selected columns are displayed in the Findings grid. The available options are described below.

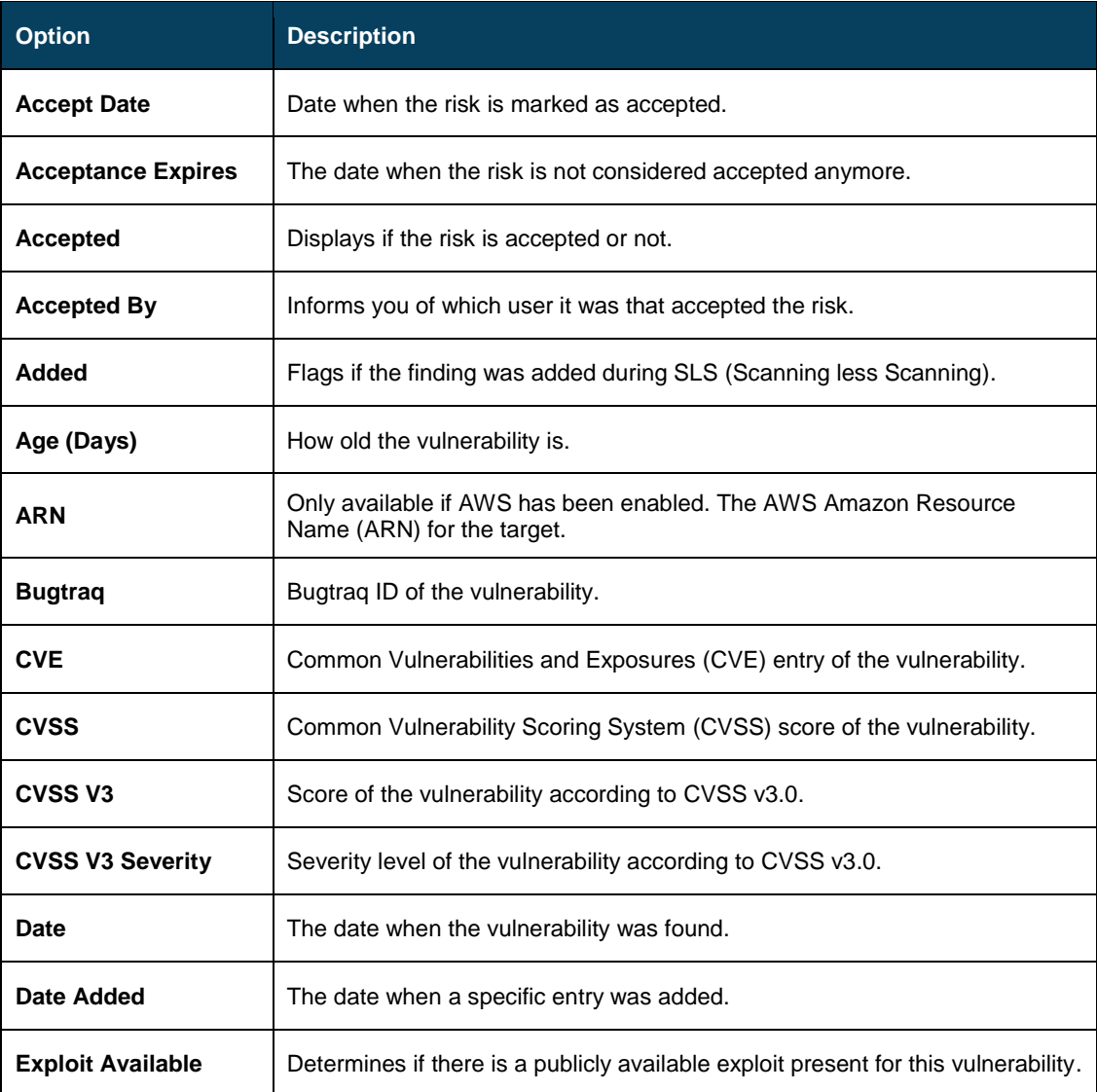

# *S* Outpost24

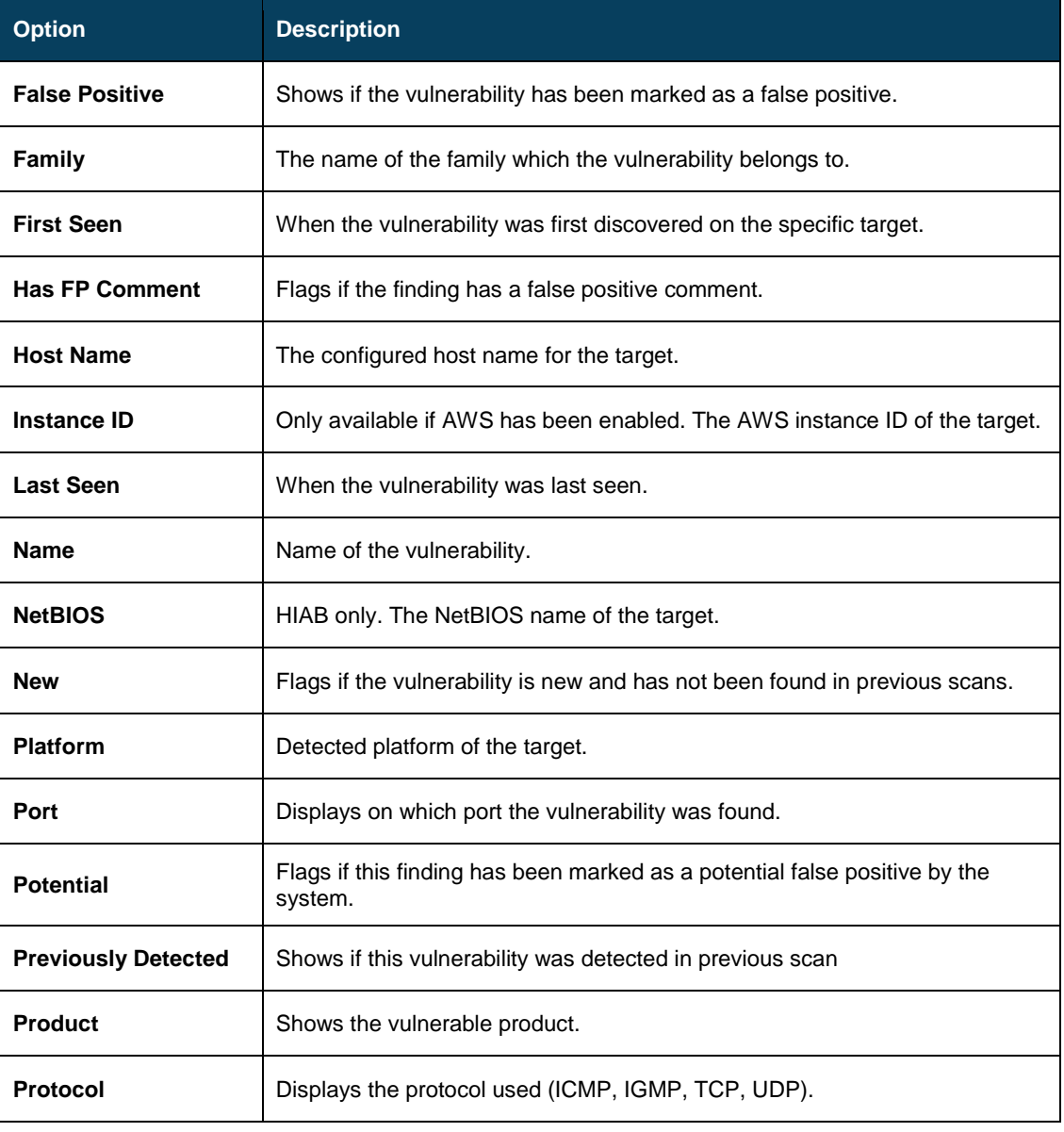

# Outpost24

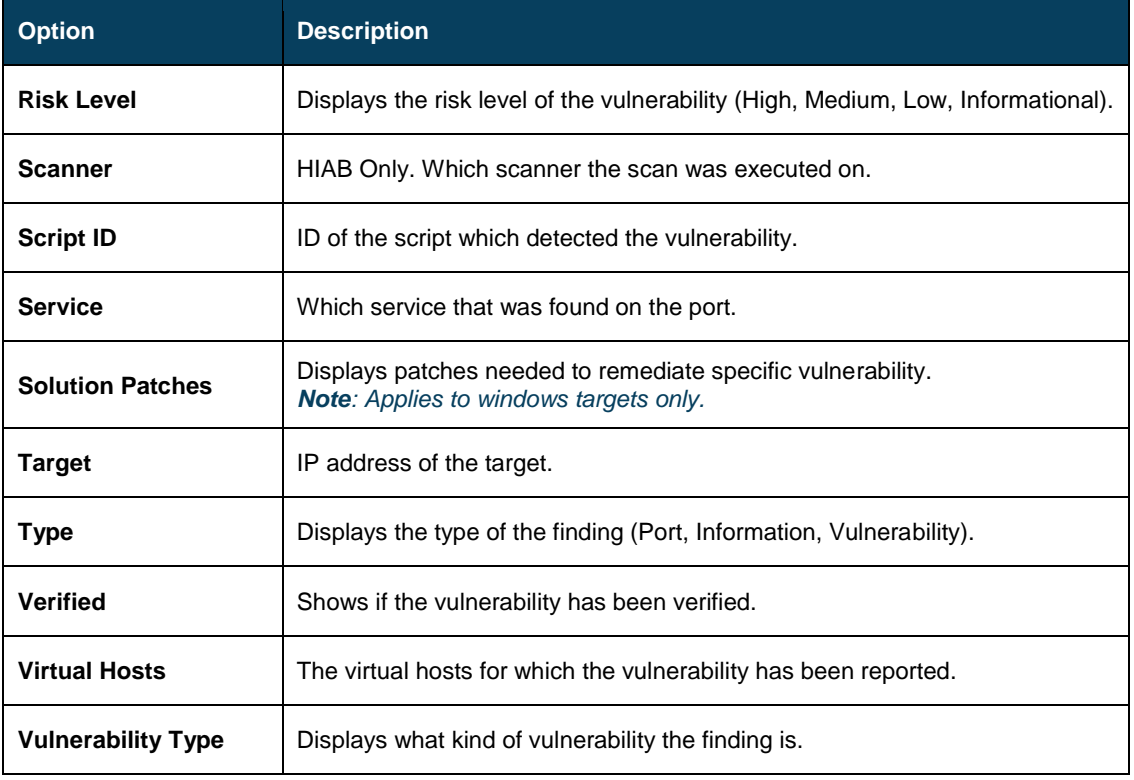

### **Note**:

### The assigned ticket holder name can now be viewed in the details of that finding.

The information displayed is included in the report. To add relevant custom attribute columns through **Main Menu** → **Settings** → **Attributes**. It can also be used for additional filtering.

### **Group by this field**

Most of these columns allow filtering, which gives you the option to display a subsection of all data available. To group or ungroup the grid, click the arrow next to the column name and select/deselect **Group by this field**. After grouping, all entries with similar values are displayed together in a group.

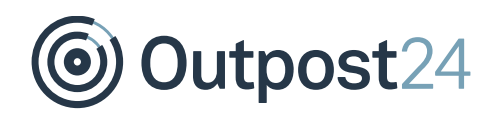

### **Filters**

To enable filters, open the dropdown menu and select **Filters**. Depending on the existing kind of data within the column you are presented with various filter options:

### **Textual Filter**

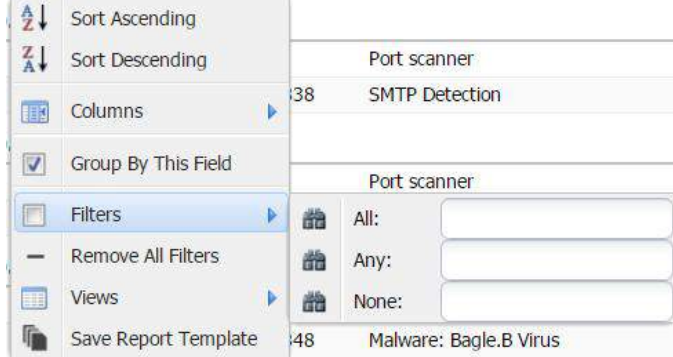

Textual filter displays three text fields. It is possible to use all three at once to limit the results, but you can also use quotes to match an entire phrase or string.

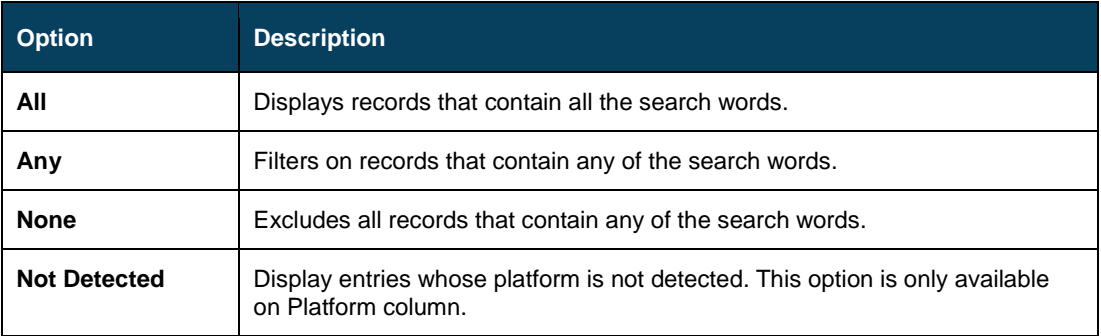

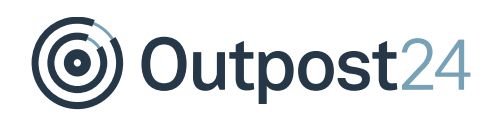

### **Date Filter**

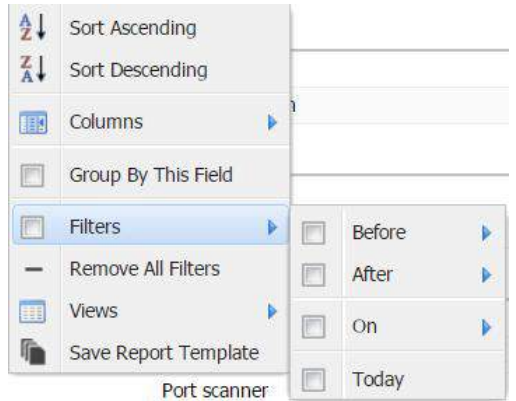

Date displays few of the below options based on the column selection.

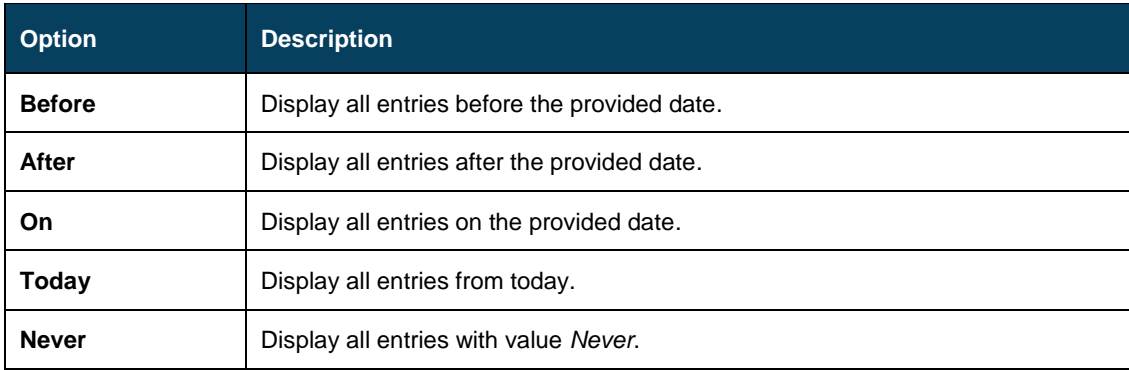

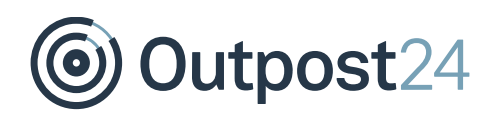

#### **Number Filter**

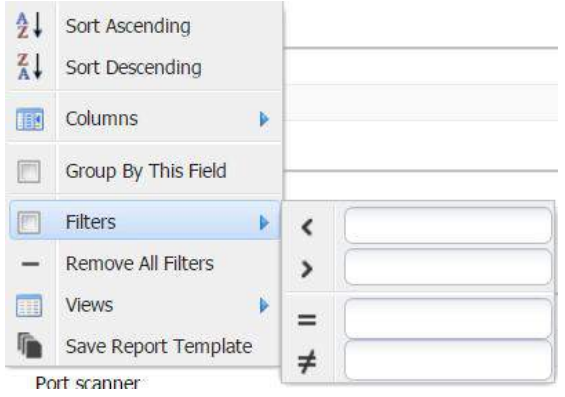

Number include and/or exclude entries dependent on numbers.

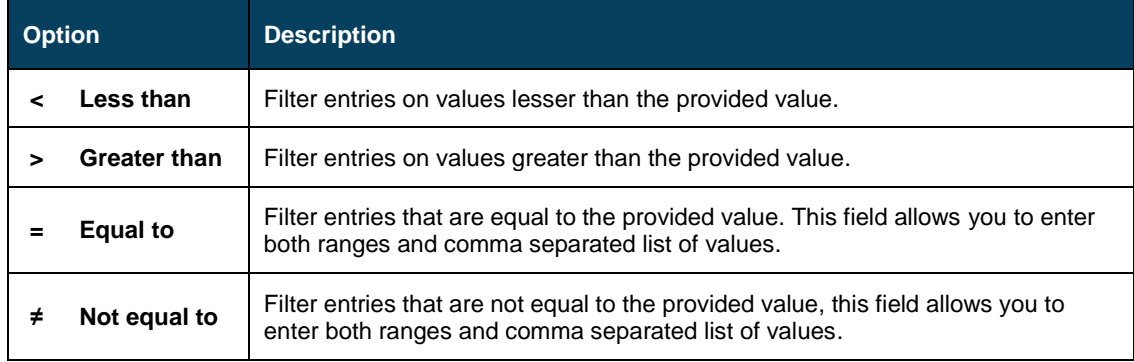

### **Generic Filter**

Used to filter findings on generic ports.

### **Yes/No Filter**

Choose to filter on either **Yes** or **No**.

### **Values Filter**

If the field only contains a small set of values, they are listed in the filtering menu. Select those you wish to include.

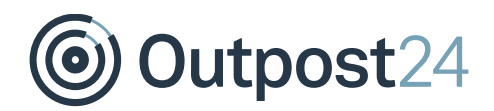

### **Type Filter**

You can filter based on the type of finding. The available types are as follows:

- ► **Vulnerability**
- ► **Information**
- ► **Port**

### **Risk Level Filter**

You can filter the findings based on the risk level.

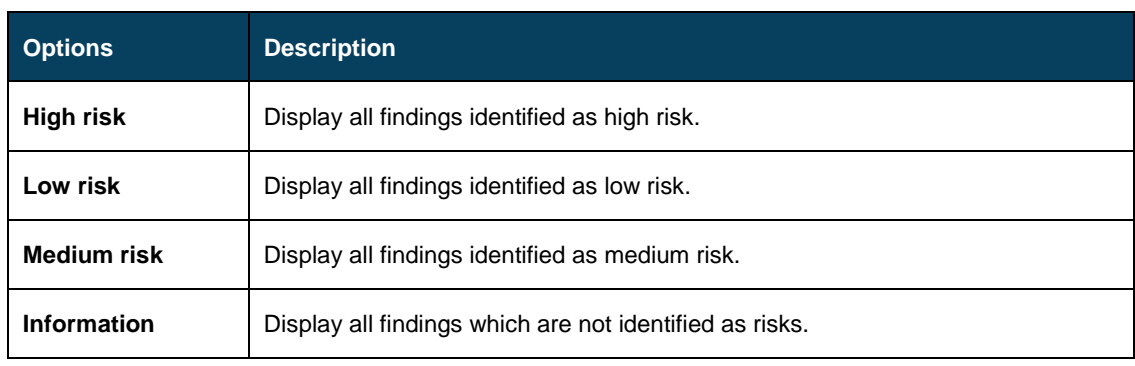

### **Protocol Filter**

You can filter the findings based on protocol.

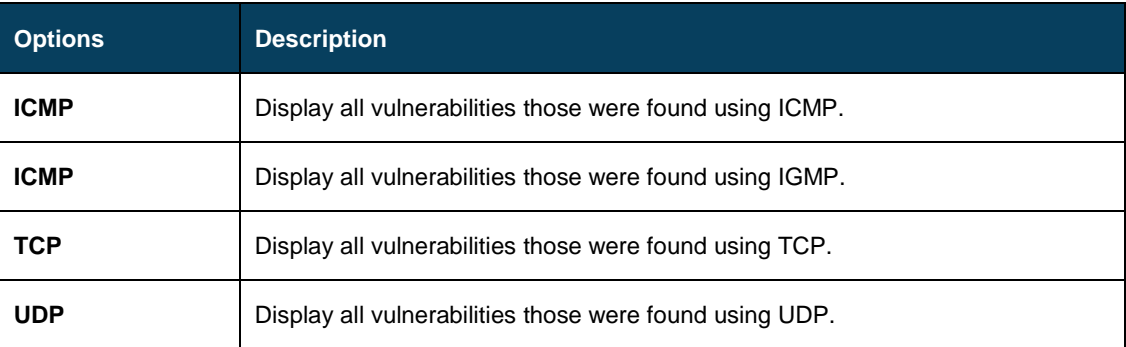

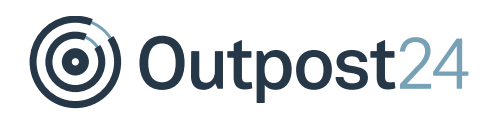

### **Verified Filter**

You can filter the findings based on the verification status of the finding.

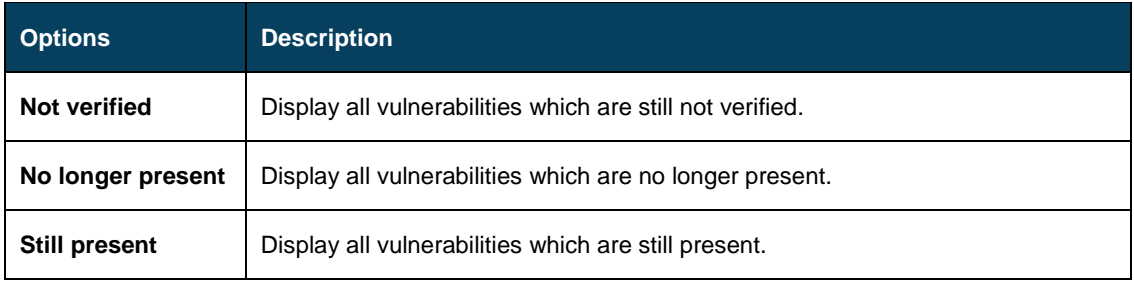

### **Vulnerability Type Filter**

You can filter the findings based on type of the vulnerability. The different possibilities are given below:

- ► **Unknown**
- ► **Dos**
- ► **Code Execution**
- ► **Overflow**
- ► **Memory Corruption**
- ► **SQL Injection**
- ► **XSS**
- ► **Directory Traversal**
- ► **Http Response Splitting**
- ► **Bypass**
- ► **Gain Information**
- ► **Gain Privileges**
- ► **CSRF**
- ► **File Inclusion**
- ► **Information**

### **Remove All Filters**

To remove all filters, click the arrow next to the column name and select **Remove All Filters**.

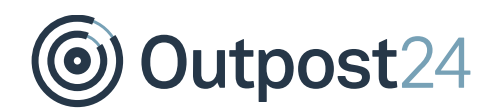

#### **Views**

To save the current view of the findings grid which includes current filters and displayed columns, click the arrow next to the column name and select **Save View**. After adding the view, you can either **Delete View** or directly click on the name of saved view to view the respective settings.

**Note**: Views are beneficial when you wish to see only selected columns. For ex: host name and risk level.

#### **Save Report Template**

After adding the desired columns and respective filters, you can create a template by selecting select **Save Report template**.

#### **Create Dynamic Target Group**

This option does not show up if you do not have any filter. Create a dynamic group based on scan results. The currently applied filtering is used and any target in the latest scan that has findings matching these filters are included in the group. When a new scan for a target is completed, the groups are updated based on the previously set dynamic group filters.

### <span id="page-20-0"></span>2.2.2 Functionalities of Findings

The following actions are possible when you right click on a finding:

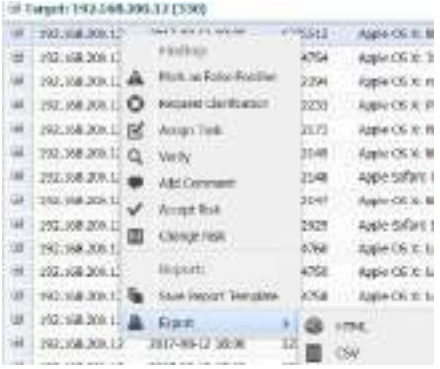

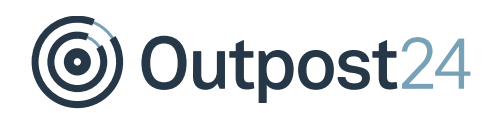

### **Mark as False Positive**

Marks this finding as a false positive. While creating the scan policy for a scheduled scan, you have an option to disable the script, so that the script does not run again. You can send additional information to the Technical Service Team if you select to inform about the problem. This information is used to further improve the vulnerability database. To unmark an entry as a false positive, select **Unmark as False Positive**. A false positive can still be listed in the results but marked as a false positive in the exported report. **Note**: It is not possible to delete individual findings from report.

### **Request Clarification**

Request clarification from the Technical Service Team regarding the finding.

### **Assign Task**

Assign task lets you to set the priority. P5 is highest by default. It can be customized in the ticket system. Include a due date, add an assignee, and supply additional comments. There are two types of ticketing systems.

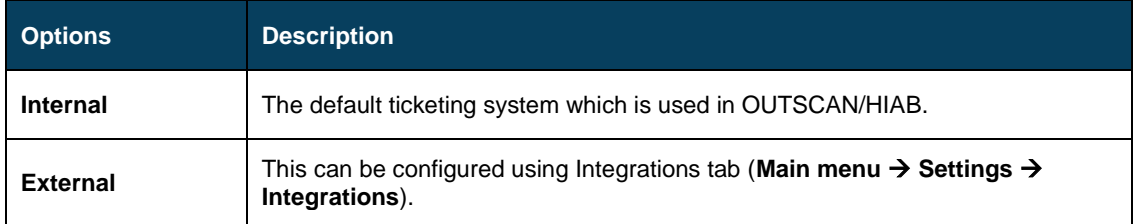

### **Verify**

Starts a verification scan that checks if the finding is still existing on the target.

### **Add Comment**

This functionality allows you to add a comment to the vulnerability, which is included in all findings of this vulnerability. The **show comment on future findings** option adds the comment to the vulnerability database. This makes it visible in all future reports.

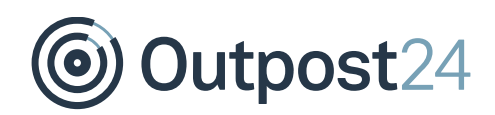

### **Accept Risk**

This functionality allows you to set the number of days to accept the risk of this vulnerability. The accepted risks show up in the finding information and in the exported reports. You can set to allow it forever and can also add a comment why it has been accepted. There are four different options available for accepting a risk:

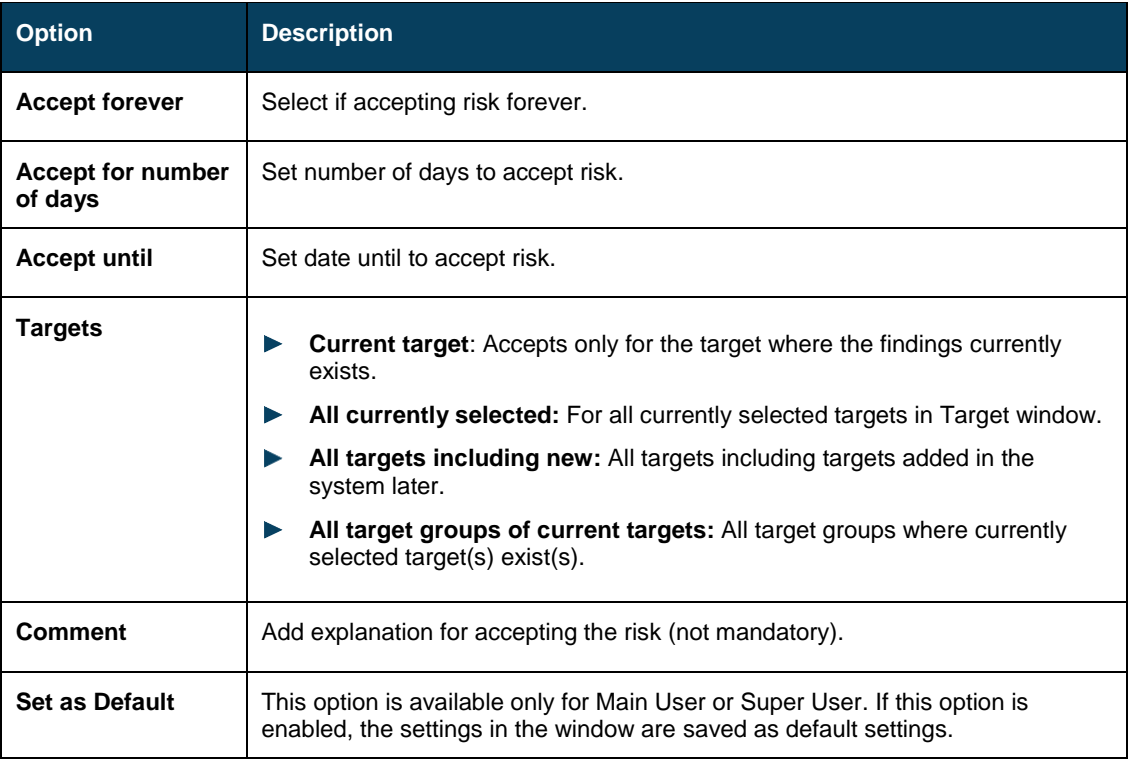

Select **any** option to accept the risk of this vulnerability for corresponding targets. If this finding is still existing during the next scan, it automatically imports the acceptance settings as of the previous scan.

**Remove accepted risk**: This removes the risk acceptance on all the selected vulnerabilities. Select any of the above four options to remove the risk acceptance for respective vulnerabilities.

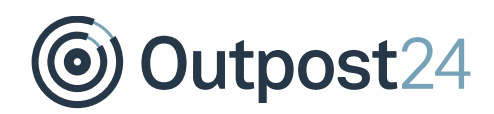

### **Change Risk**

This functionality allows you to modify the risk level for this specific finding/vulnerability. Once selected, a window is displayed which allows you to change the risk level from a dropdown menu. After selecting a preferred risk level press the **Save** button. Any updated risk level is displayed in italics in the portal interface.

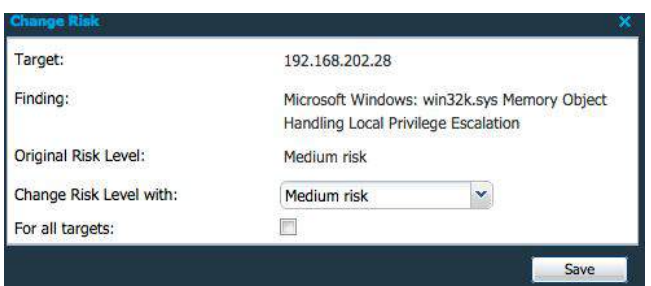

### **Save Report Template**

This functionality allows you to save the current settings/view of Reporting Tools as a report template. Whenever you are selecting a report template, note that the latest report template is shown for the selected targets/scan job. You can either select to overwrite an old report template or create a new one. You can set it as default, which means it is selected whenever you open the reporting section. You may also mark it as public, which means that all users who can see your account can see and use your report template.

### **Create Dynamic Target Group**

Create a dynamic group based on scan results. The currently applied filtering is used and any target in the latest scan that has findings matching these filters is included in the group. When a new scan for a target is completed, the group is updated based on the previously set dynamic group rules.

### **Export**

Exports the currently visible data from the grid to one of the below formats.

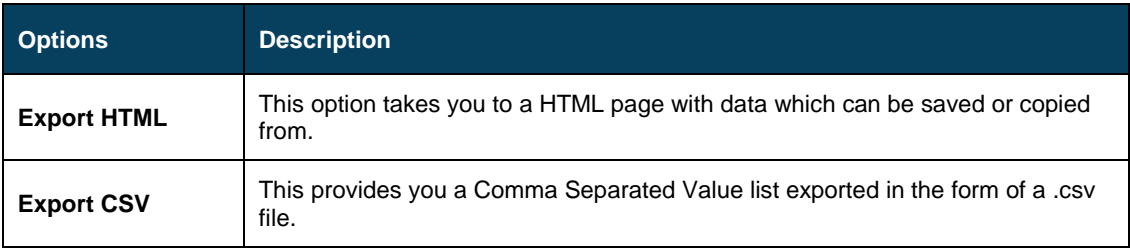

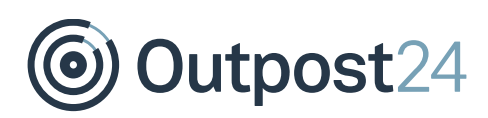

### <span id="page-24-0"></span>3 Solutions

The **Solutions** tab provides a graphical overview of the top 10 solutions for the vulnerabilities listed in the **Findings** tab. The information presented here helps an organization to quickly identify solutions that resolves multiple vulnerabilities and helps in planning and prioritizing tasks.

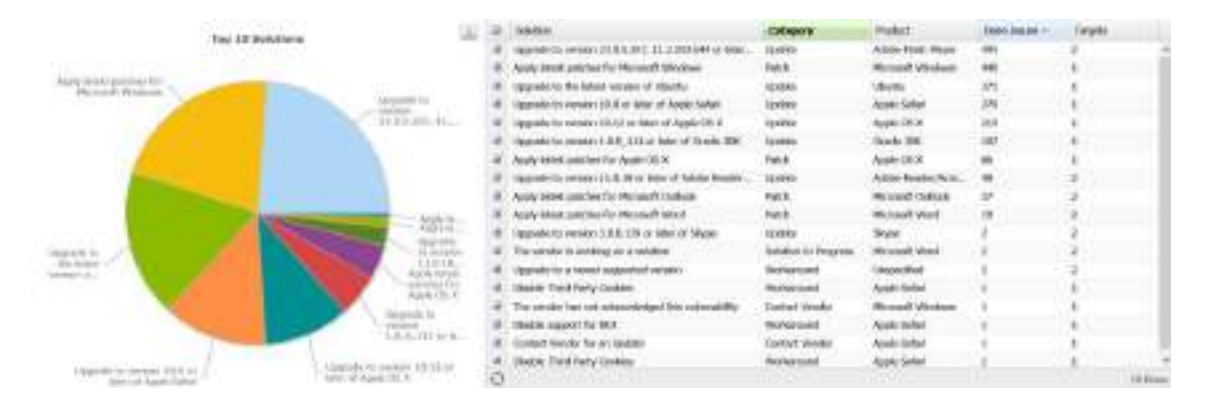

The solutions grid on the right side is configurable and includes the following columns:

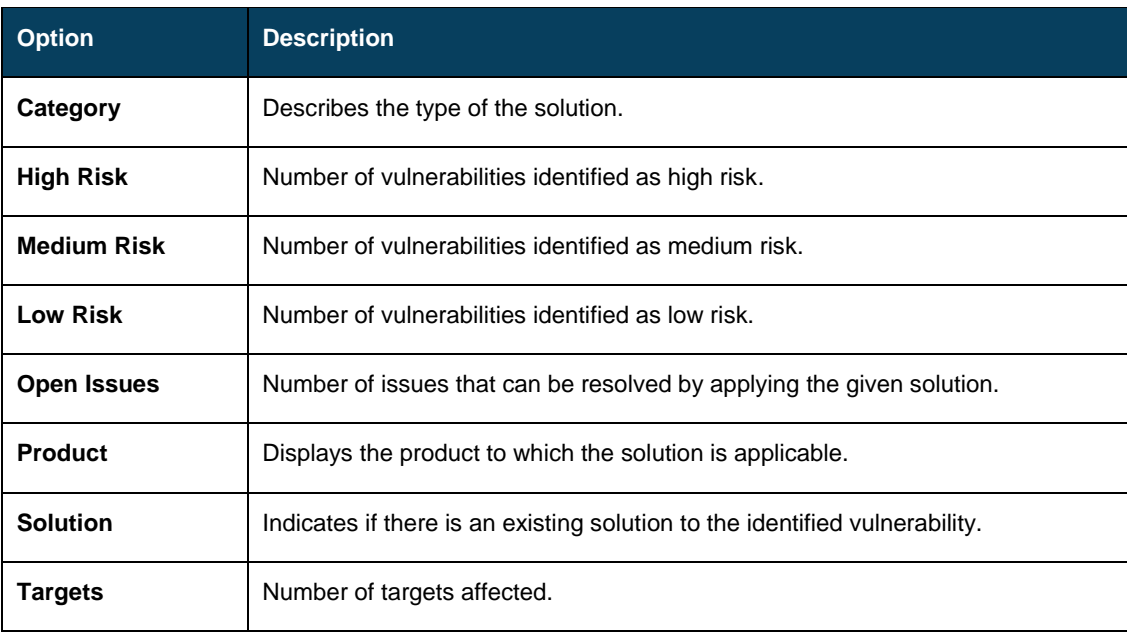

By clicking on a specific solution in Pie Chart or solution grid, another small grid opens up below which provides and detailed view of the relevant vulnerabilities.

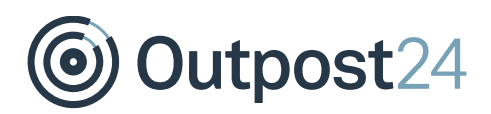

### <span id="page-25-0"></span>3.1 Overview

The **Overview** tab displays graphs using the vulnerability information from your report. The different graphs are described below.

### **Family vs. Count**

Overview based on Family vs. Count - Number of findings in each script family

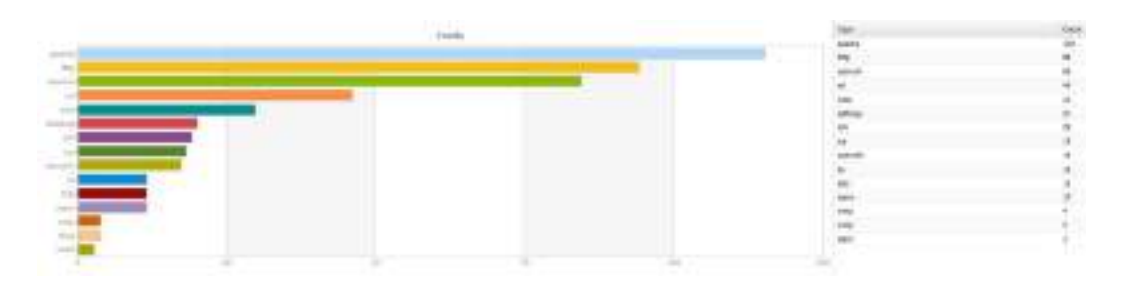

This graph helps us to identify the number of vulnerabilities associated with a specific family type. The associated tabular column has two fields:

- ► **Type:** Representing family type.
- ► **Count:** Number of vulnerabilities identified.

### **Port vs. Count**

Overview based on Port vs. Count - Number of findings on each port

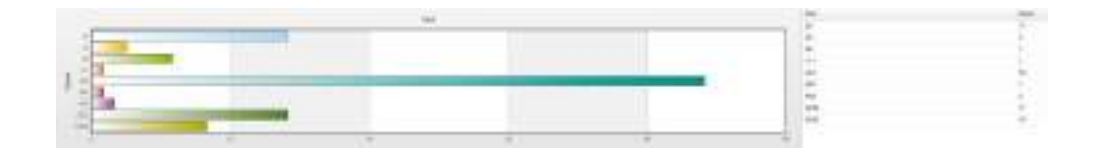

This graph helps us to identify the number of vulnerabilities found on a specific port. The associated tabular column has two fields:

- ► **Port:** Port number.
- ► **Count:** Number of vulnerabilities identified.

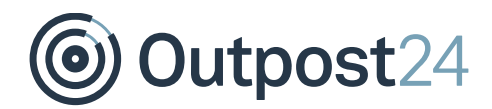

### **Risk vs. Count**

Overview based on Risk vs. Count - Number of findings with risk levels, Low, Medium and High

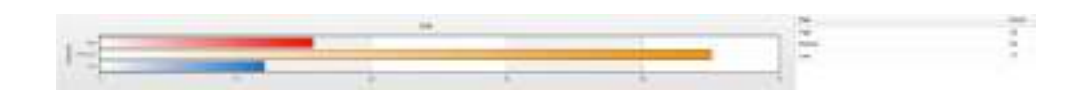

This provides a graphical bar, which helps us to identify the number of findings classified based on risk levels. The associated tabular column has two fields.

- ► **Risk:** Indicates the Risk level of the findings.
- ► **Count:** The total number of findings.

### **Accepted Risk vs. Count**

Accepted Risk vs. Count - Number of findings marked accepted risk with risk levels, Low, Medium and High

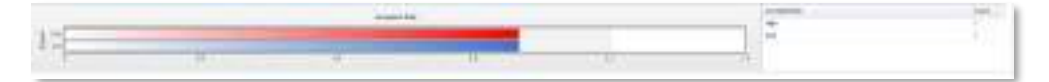

The final section of overview tab indicates the accepted risk levels of the total number of accepted risks:

- ► **Accept Risk:** Indicates the risk level for the accepted risk.
- ► **Count:** Number of accepted risks.

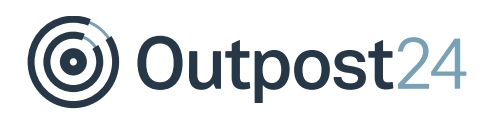

### <span id="page-27-0"></span>3.2 Trend

The **Trend** tab displays the vulnerability evolution for a target over time. It is possible to select different time spans to be presented. It also provides a timeline of how risk has been handled, thus helps the risk remediation process. The available graphs are:

### **Number of Findings for Each Risk Level**

Displays a graph of the total number of findings at each risk level during the selected time span.

You can select the required time span from the bottom left of the window.

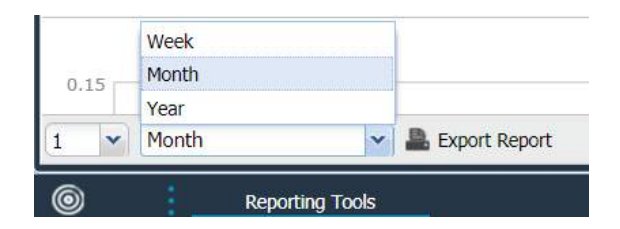

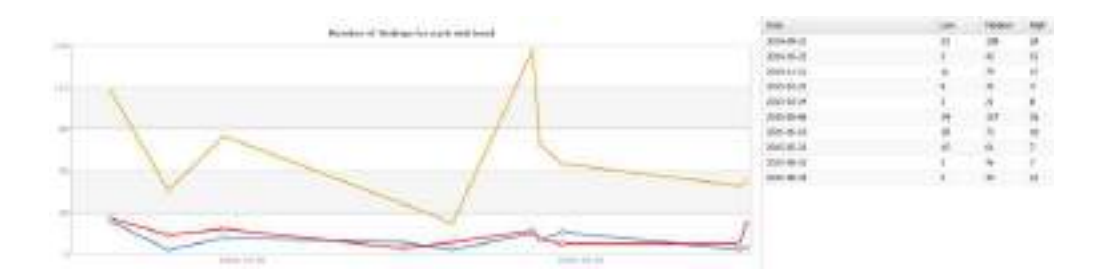

The tabular column provides information about date and the different risk levels associated with the findings.

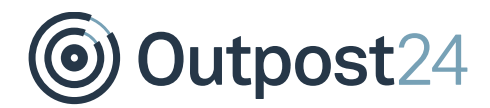

### **Number of Accepted Risks for Each Risk Level**

Displays a graph of the total number of accepted risks at each risk level during the selected time span.

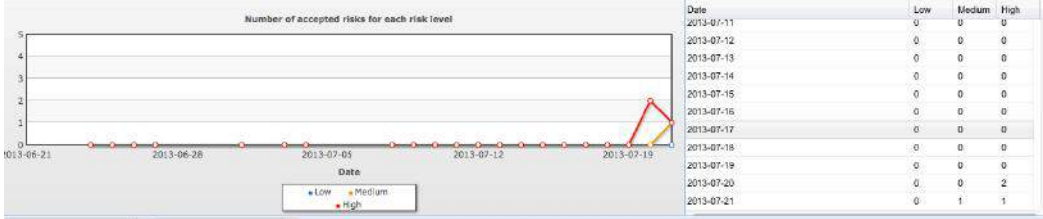

The tabular column provides information about the date of the scan and the corresponding risk levels of the accepted risks.

### **Delta Findings for All Targets**

Displays a graph of the total number of delta findings for all targets during the selected time span.

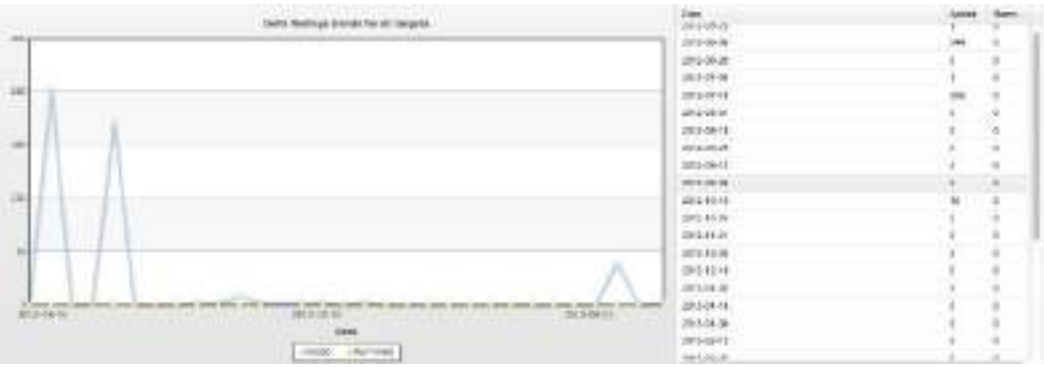

The associated tabular column shows the date and number of findings added/removed on all targets for that specific date.

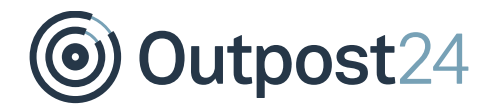

### **Delta Port Trends for All Targets**

Displays a graph of the total number of delta port trends for all targets during the selected time span.

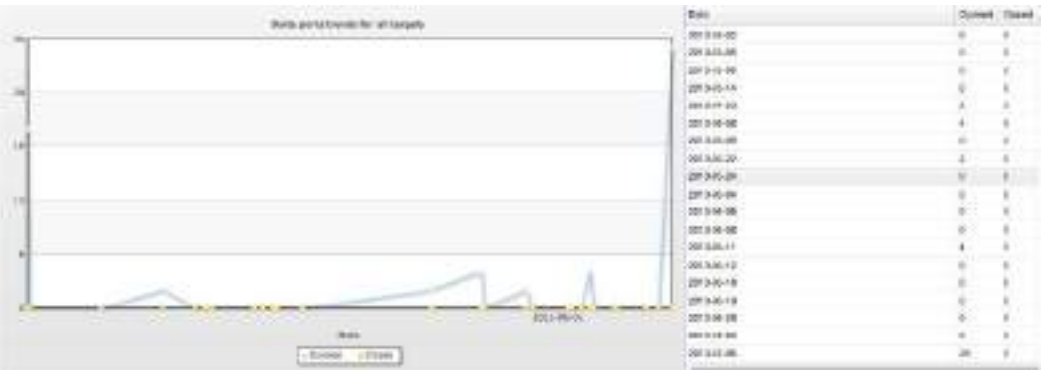

The associated tabular column shows the date and the changed open/closed ports on all targets for that specific date.

**Tips and Tricks** - Export Reports for Trend and Group Trending

The **Export** button below on the left corner in the **Trend** tab helps you generate trend reports. The trend and the group trending information is very useful during formulation of risk remediation strategies.

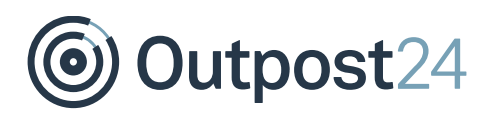

### <span id="page-30-0"></span>3.3 Delta

The **Delta** tab helps to compare two reports for a chosen period and shows the number of added/removed vulnerabilities on the targets. You can select the report for comparison based on the time it was generated. Options are available at the bottom left of the window.

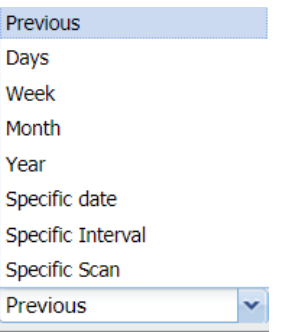

Delta tab contains two graphs:

► **Findings:** Displays the number of added/removed and unchanged vulnerabilities for a target during a chosen period.

► **Ports:** Displays delta information regarding opened, closed and unchanged ports.

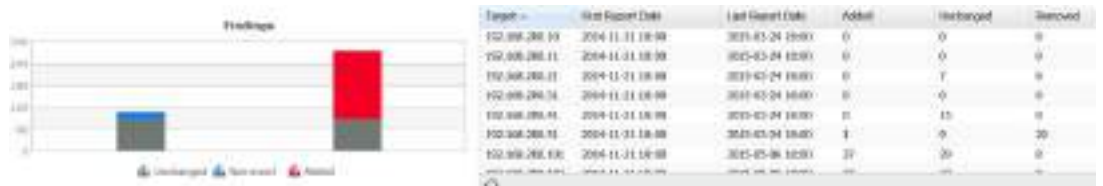

By clicking in the graph, you can display the actual findings that the section correlates to. Once these are displayed, you can perform the common functions of those findings. It is possible to select different time spans to be presented.

**Tips and Tricks** - Export Graphs from Delta and Trend Tabs

Each graph can be exported as a PNG images by clicking the arrow button on top right of the graph.

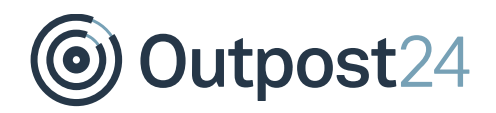

**Solutions** 

### **Tips and Tricks** - Correlate to the actual findings

By clicking on the graph, it displays the actual findings the section correlates to. Once those are displayed, you can perform the common functions as described in the Findings section.

**Tips and Tricks** - Export Reports for Delta

Click on **Export report** at the bottom to generate a delta report. The delta and the group delta information are very useful in analyzing the changes made and can be a good guide during allocation of resources for risk remediation.

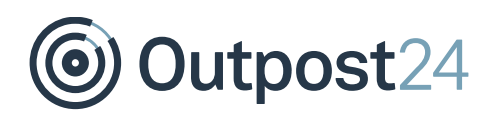

### <span id="page-32-0"></span>3.4 Scheduling

The **Scheduling** tab gives you the opportunity to schedule reports to be sent out based on either a target selection or by a report template.

Clicking **New** opens **Maintaining Report Schedule** which presents you with the following options:

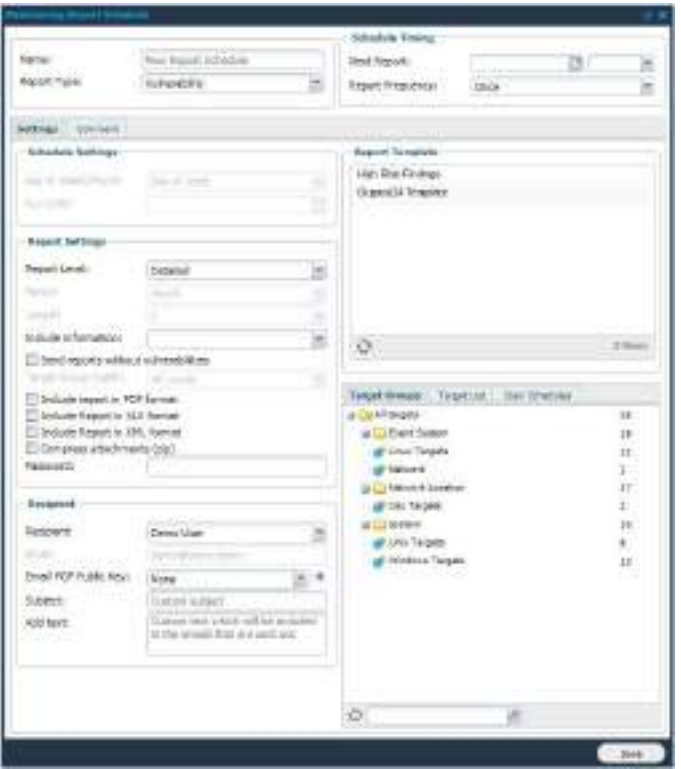

### **Settings**

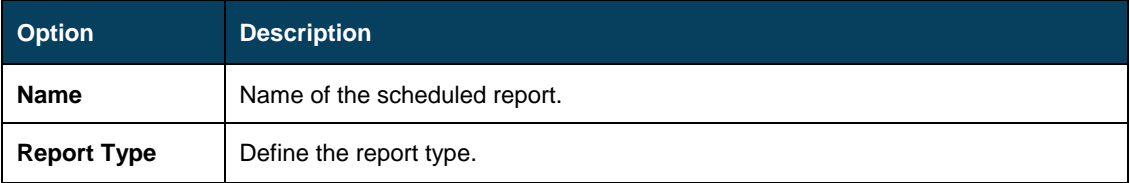

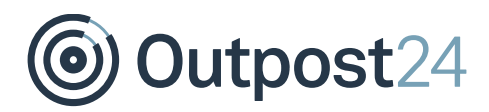

### **Schedule Timing**

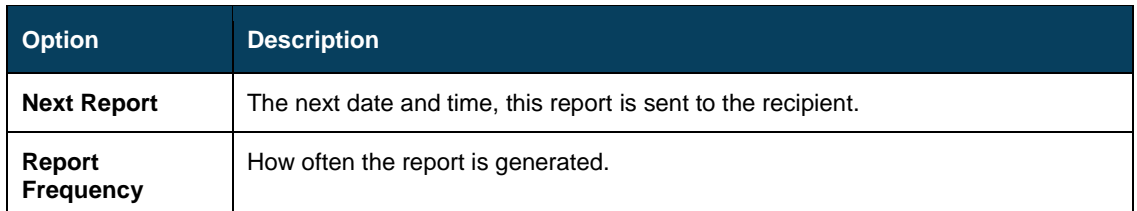

### **Settings**

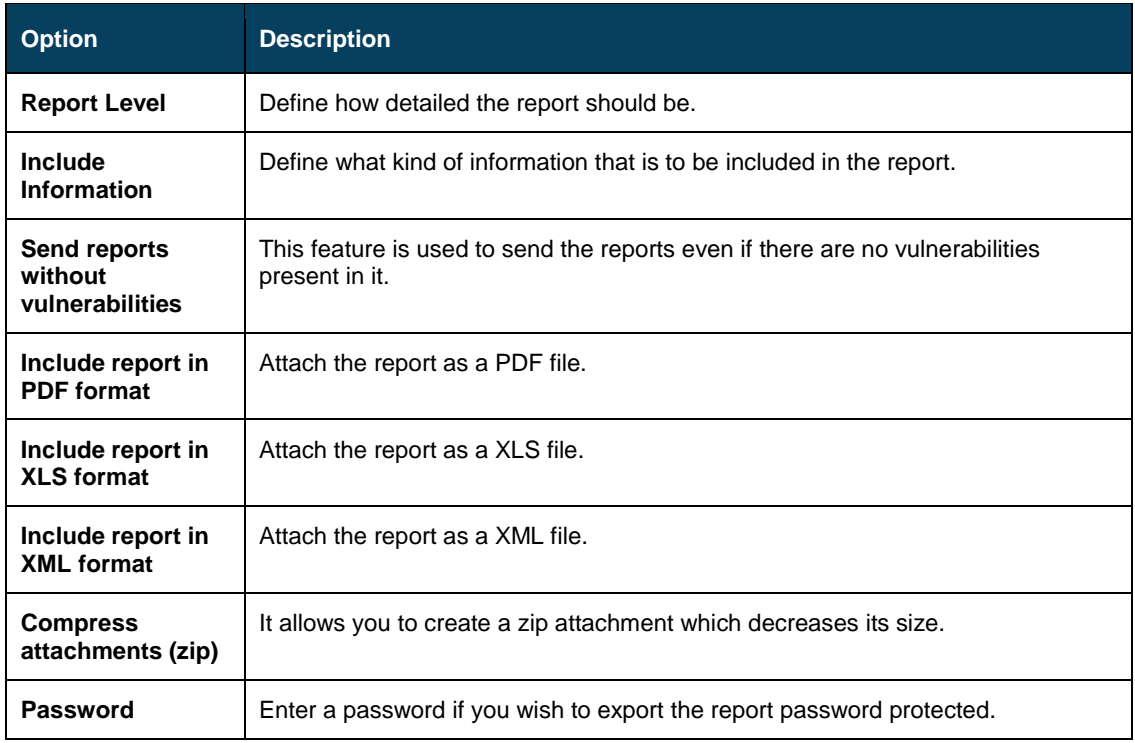

### **Recipient**

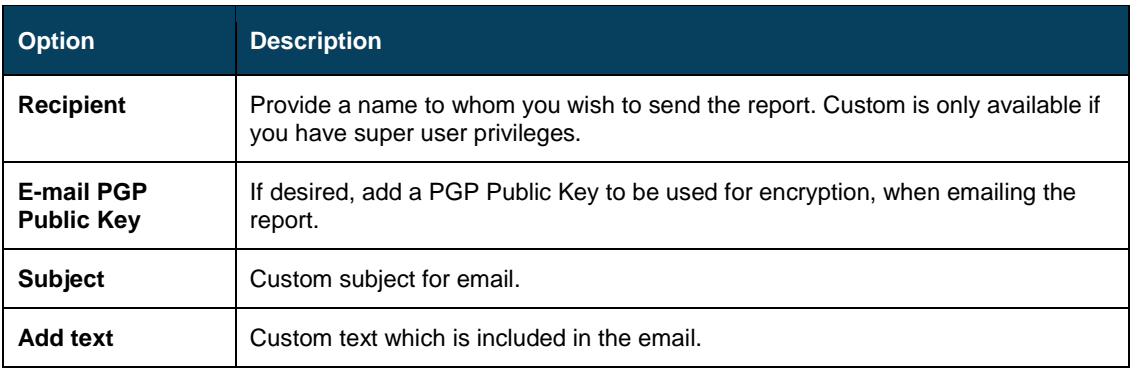

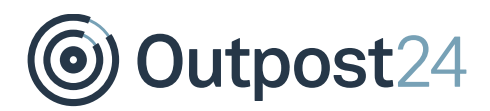

### **Report Template Grid**

Choose which Report Template you wish to use:

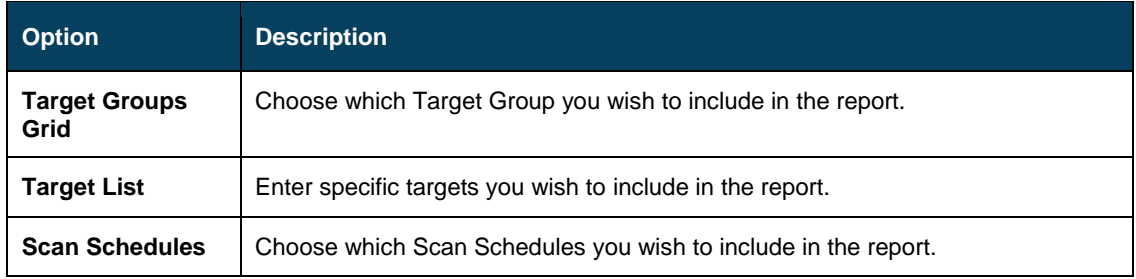

#### **Comment**

This is an optional value which allows you to add additional comments on report schedule. These are shown in C**omments** column of **Report Schedule** grid.

If you wish to send a report immediately, select the scheduled report and click **Send Now**.

### **Steps to Modify and Delete a Schedule:**

**Delete:** Allows you to remove the report schedule that you have currently selected. **Edit**: To edit a schedule, right-click on it and select **Edit**.

### <span id="page-34-0"></span>3.5 Text

The **Text** tab allows you to customize the exported reports. This text is added to selected report types in specified section while exporting reports.

Clicking **New** opens **Maintaining Report Text** which presents you with the following options:

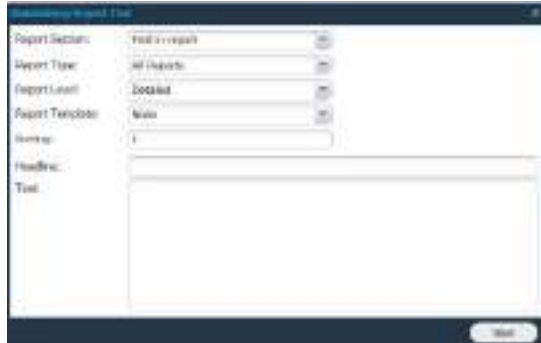

# **@ Outpost24**

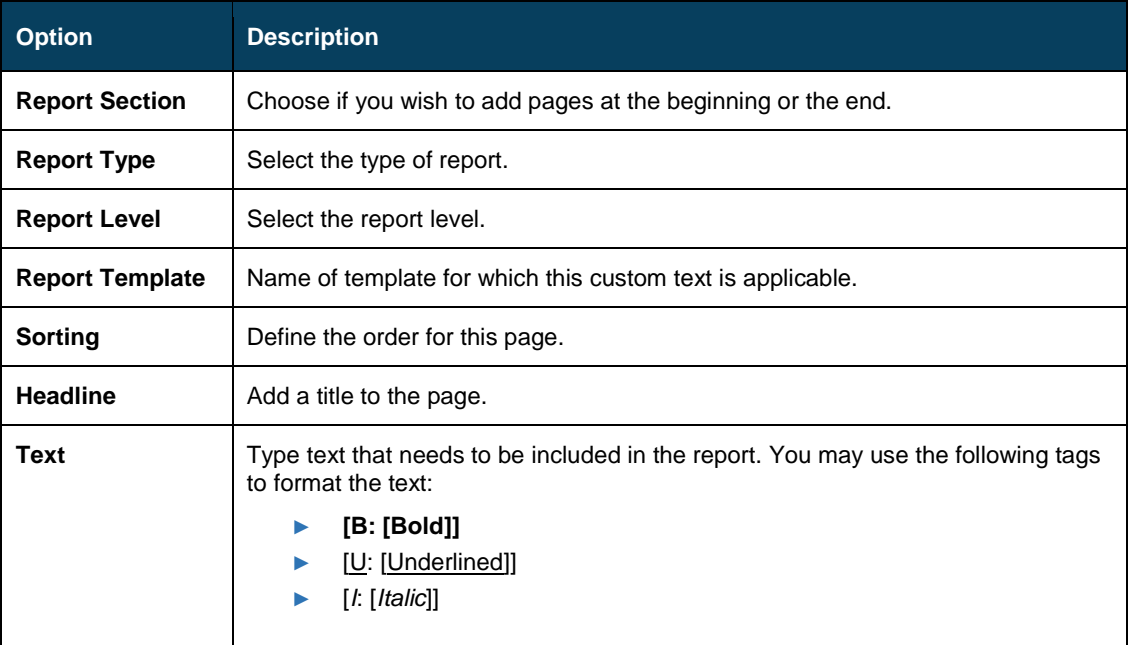

This grid shows the custom texts that have been configured. The look can be customized by choosing necessary columns:

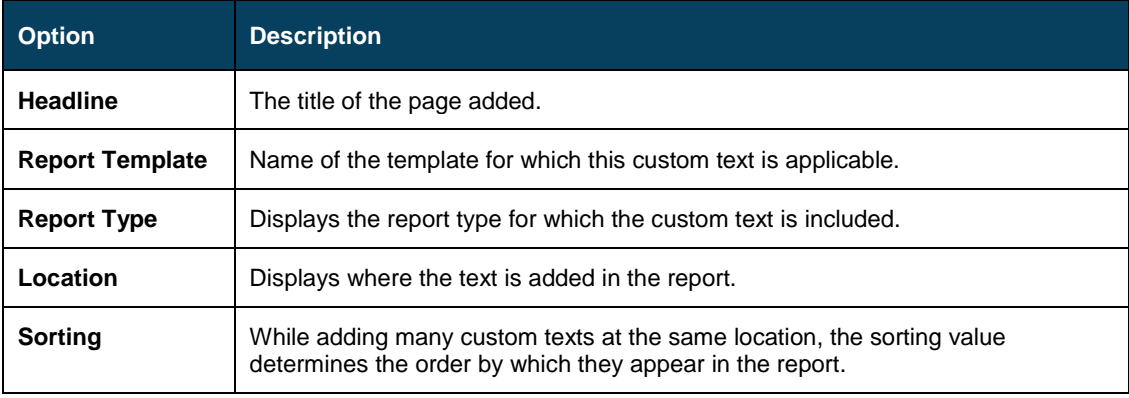

► **Delete** removes the selected entry.

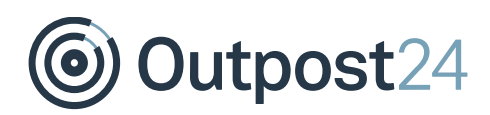

## <span id="page-36-0"></span>4 Export Report

A report can be exported using the **Export Report** option visible on the bottom left of **Reporting Tools** window. They can be exported from Findings, Solutions, Trend and Delta tabs. Reports can be customized using different reporting formats, types and levels.

### <span id="page-36-1"></span>4.1 Export Report from Findings

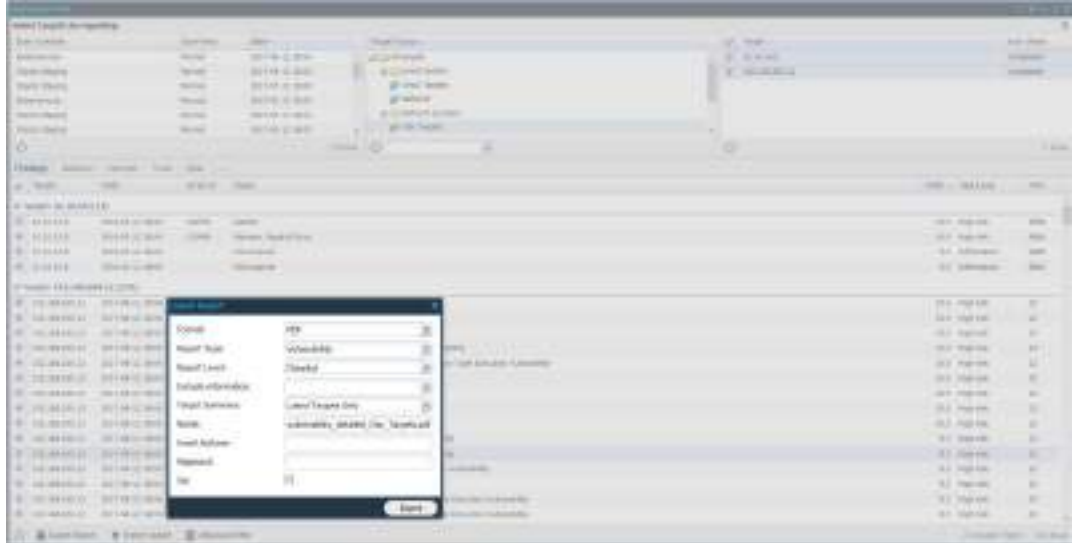

### <span id="page-36-2"></span>4.1.1 Format

A report can be exported in the most commonly and widely used document formats. The available reporting formats are as follows:

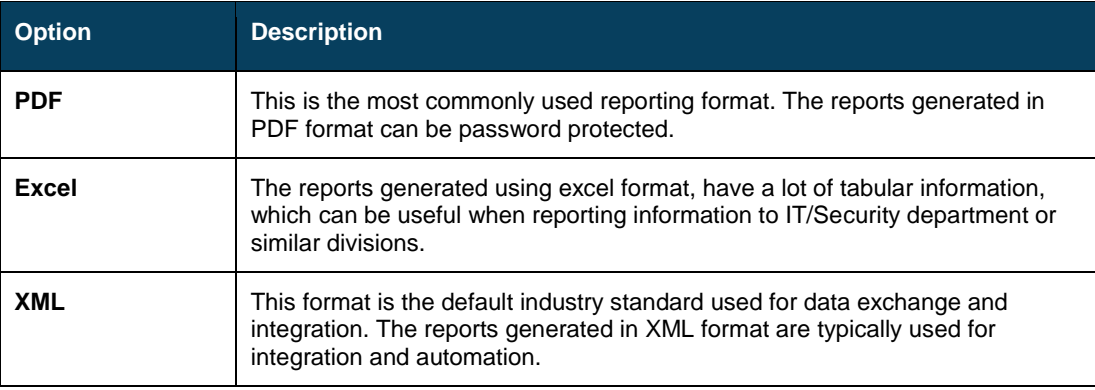

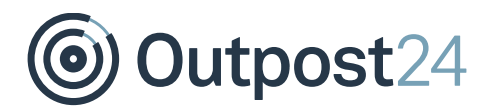

### <span id="page-37-0"></span>4.1.2 Report Type

Based on the type of scan and the type of information, we can select the corresponding report type. There are three report types:

- ► **Vulnerability**
- ► **Group Vulnerability**
- ► **Web App Discovery**

### **Vulnerability Reporting**

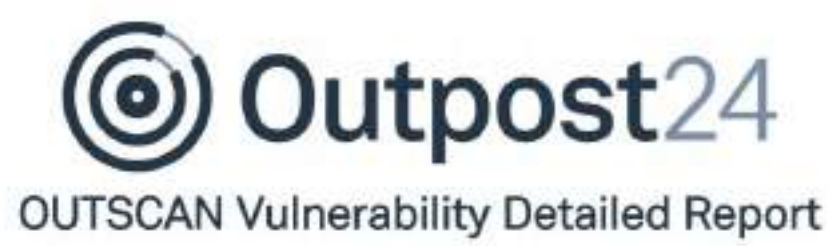

Linux Targets

2017-03-23

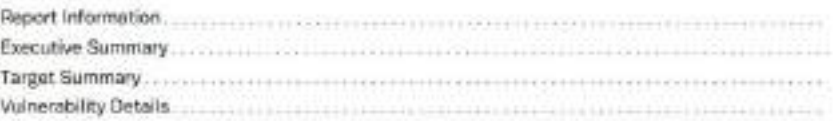

### **Report Information**

This section contains generic information about the report fields as mentioned below.

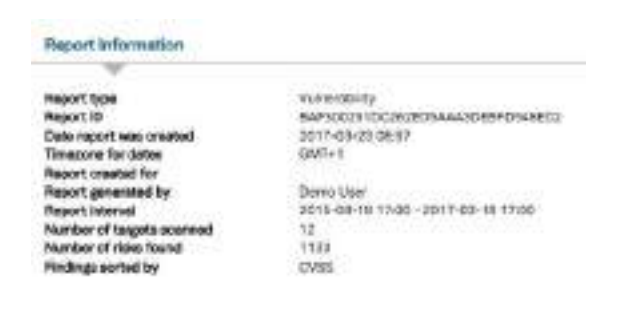

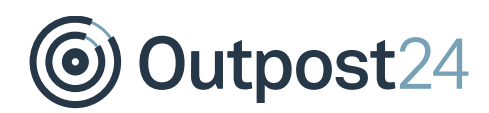

### **Executive Summary**

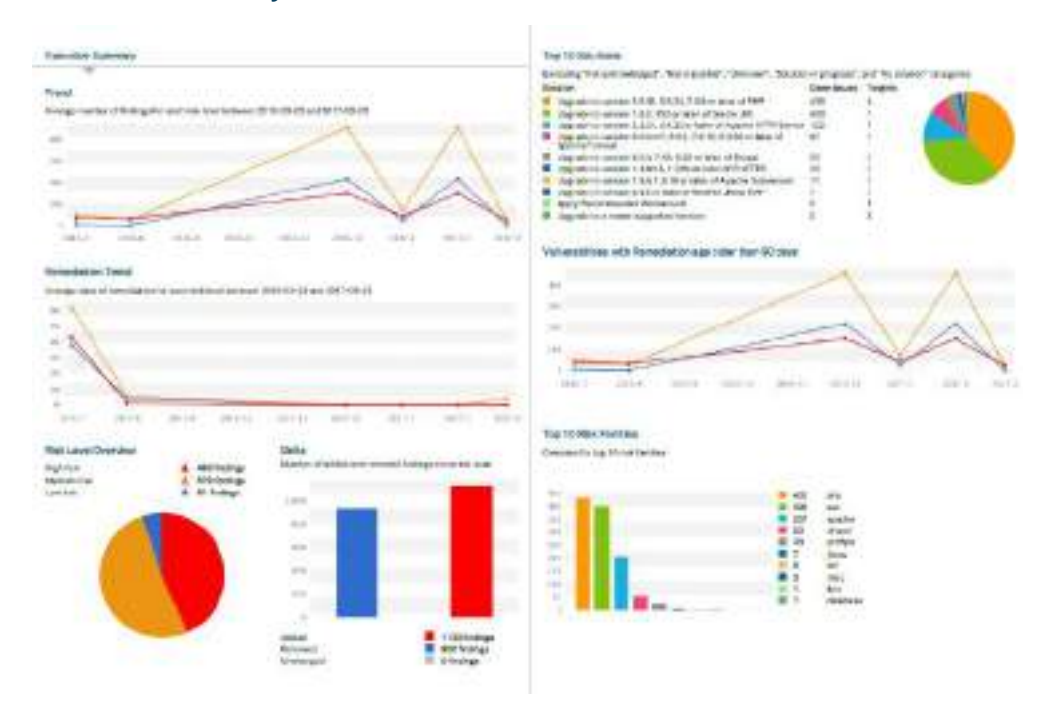

The **Executive Summary** (figure above) shows the trend information, risk and solutions. It provides us with graphical information, which is very informative and useful to report findings to the top management. It is user-friendly and important section of the report. This section is available as default for all the report formats.

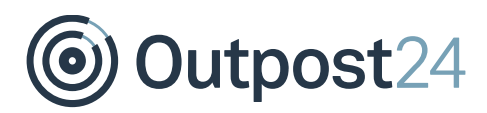

### **Target Summary**

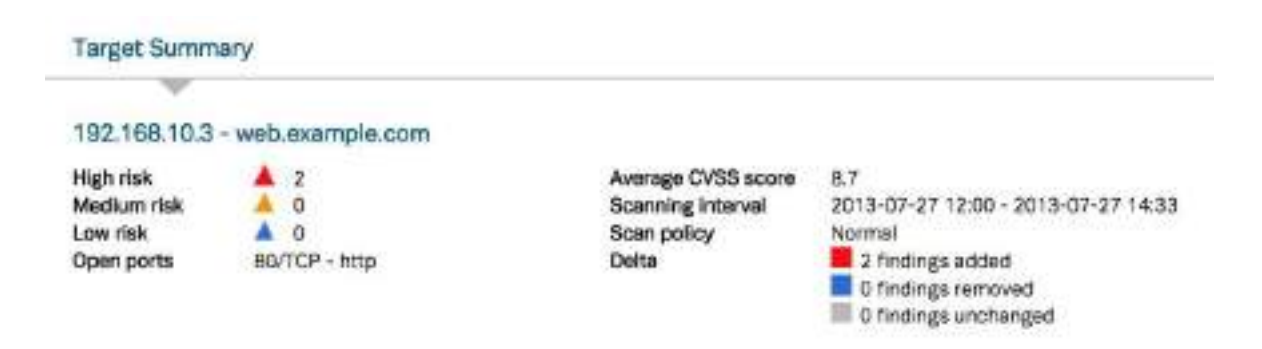

The **Target Summary** gives us an overview of the target information. The information in this field is specific to the target in context. It contains the information about target IP, hostname, open ports, risk levels, scan time, policy and delta information.

#### **Vulnerability Details**

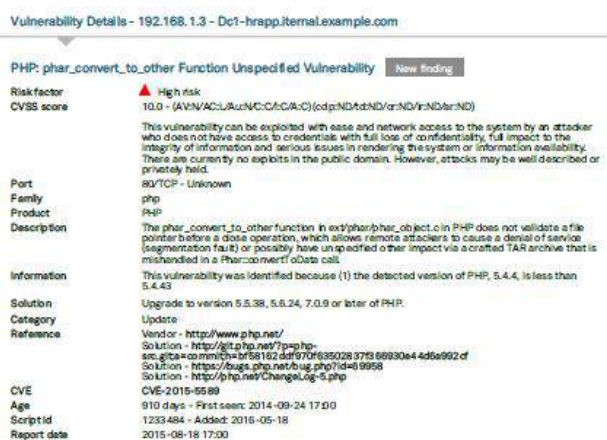

This section provides a complete and comprehensive overview of the findings reported on each target. The complete list of vulnerabilities found on each target is described in detail. The reported findings are explained with the help of risk level, CVSS score, family, source/reference, description of the vulnerability, and information fields. Each vulnerability has a unique script ID.

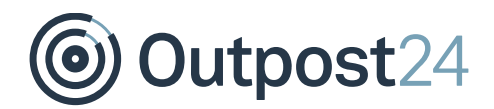

### **Modification List**

All the changes made to the scan policy or to the targets are reflected here in this section.

### **Scan Tracking List**

This list provides information about scan track ID, which is useful while handling some support cases.

### **Group Vulnerability Report**

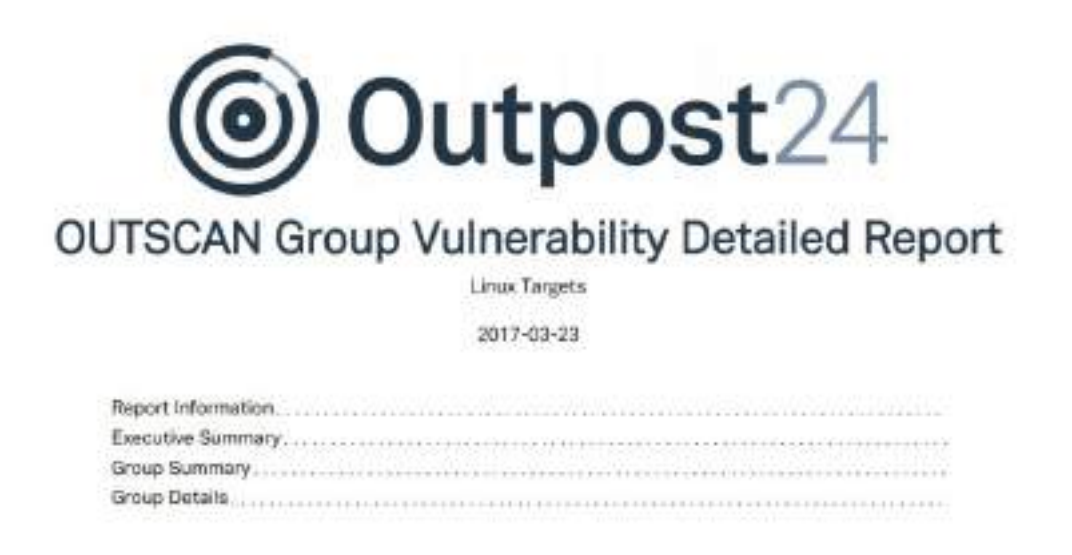

This report is used to analyse reported findings for specific target groups and corresponding sub groups. The group vulnerability report is configurable based on selected group under target groups and number of levels set under **Target summary**. By selecting the Target summary, you can adjust the number of subgroups that need to be a part of the report. The Target group depth follows a top down approach.

**Example**: If the Target Group Depth is set to **two levels** for a selected target group, the next two levels of subgroups are included in the report.

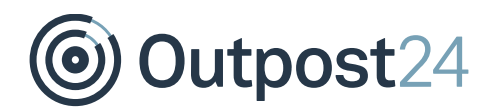

In this way, reports for large target groups can be broken down into reports for specific groups and subgroups.

The first two sections are common for all reports, refer to [Report Type.](#page-37-0) The remaining sections are as follows:

- ► **Group Summary**
- ► **Group Details**

**Tips and Tricks** *–* Plan it correctly

Group vulnerability reports can help large organizations to analyze the risk levels based on organized groups and subgroups and define a plan to remediate risks in an ideal way.

### **Group Summary**

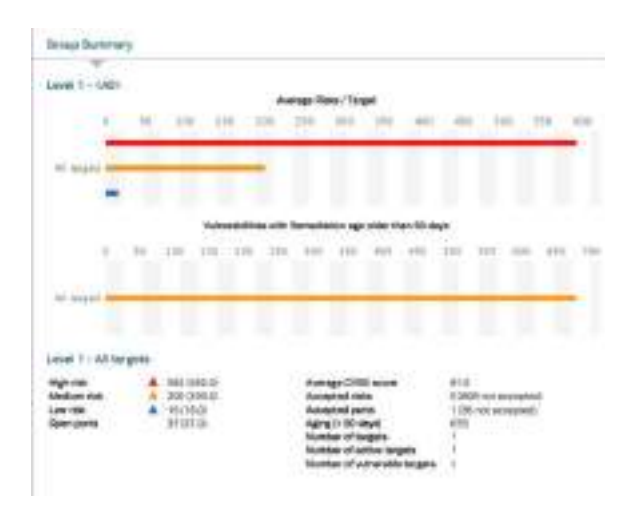

The group summary section provides the information about risk and remediation including the list of findings exceeding a specific age set by user. Number of findings are reported in the group/subgroups. This section of the report also displays the **Group level**.

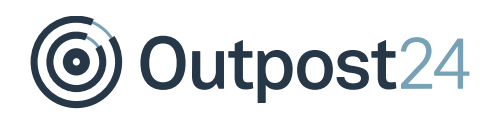

### **Group Details**

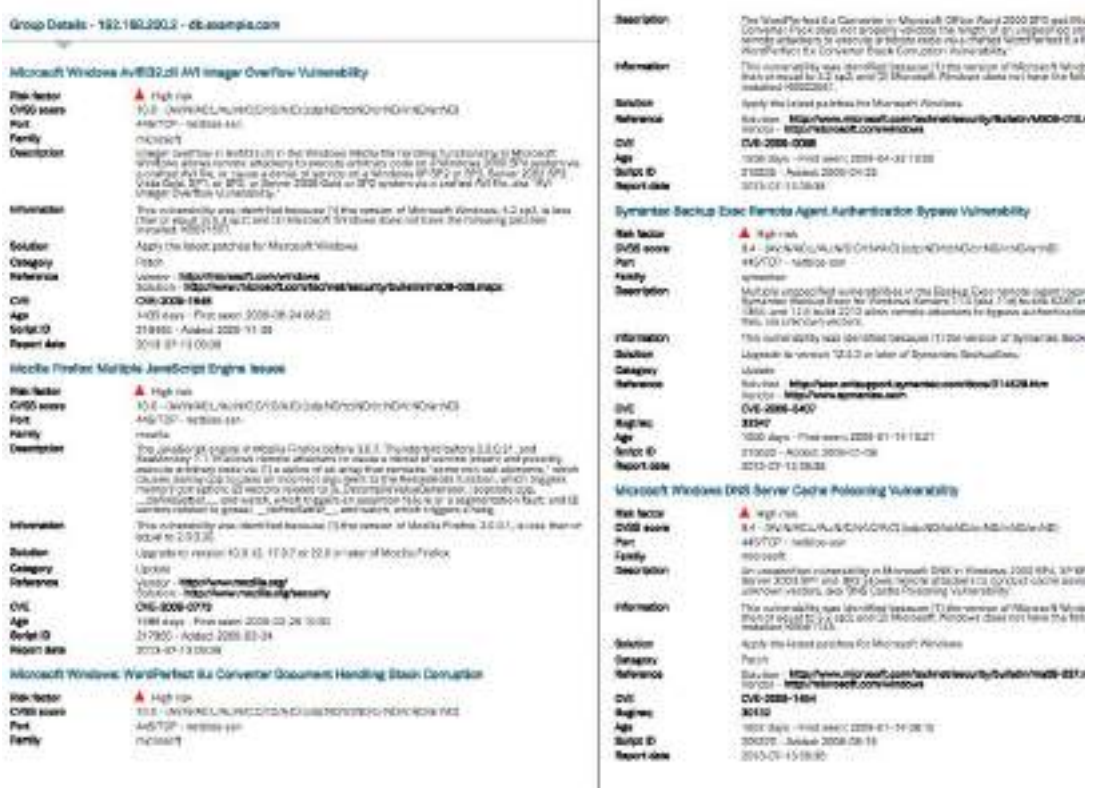

An elaborated explanation for all the findings, in other words the detailed vulnerability report is found under **Group Details**. These findings are listed for all targets under the selected group depending on the depth level.

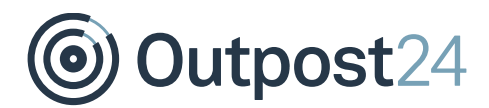

**Web App Discovery**

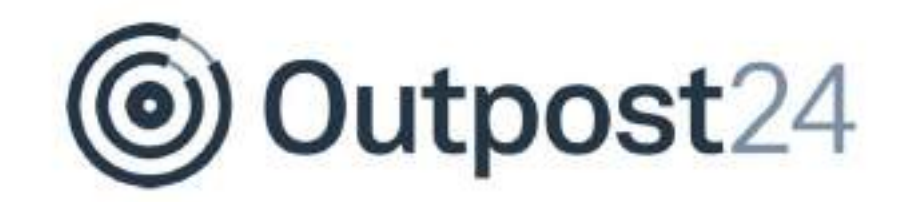

### **OUTSCAN Security Report**

2017-03-30

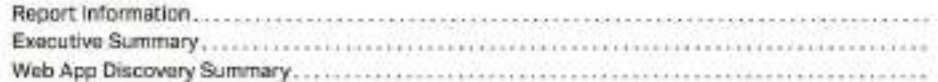

This report provides the information about URIs discovered and scanned during a scan. This report can be used when a web app is set enabled under a scan policy. The web app discovery report has the following sections:

### **Report Information**

The report information describes the basic information about the report. It consists of fields like report type, report ID, date, time zone, created for/by, number of targets and report interval.

#### **Executive Summary**

The executive summary contains graphical information about URIs (discovered/scanned/external), delta information about number of new and removed URI since the last scan.

#### **Web App Discovery Summary**

The web app discovery summary gives numerical information about URIs discovered externally, URIs discovered internally, URIs scanned, number of virtual hosts discovered and the scanning interval.

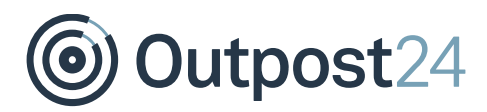

### <span id="page-44-0"></span>4.1.3 Report Level

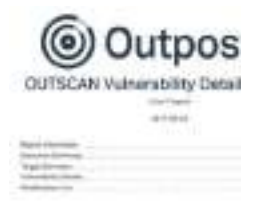

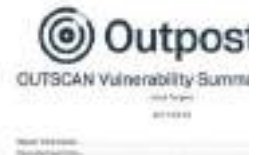

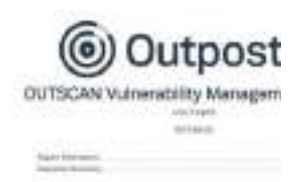

The report level helps you manage reports based on management hierarchy. It helps you generate the correct report based on how much information is needed and in which form. It can be observed that the information varies in the figures above, thus making each report exclusive depending on its functionality and audience. There are three reporting levels:

- ► **Detailed**
- ► **Summary**
- ► **Management**

#### **Detailed**

The detailed report is the longest report that can be generated. It has in depth technical information about findings, targets, risk-levels, CVSS, report and additional information about the finding. As an example, the figure above displays the first page of a vulnerability report with level set to detailed. The report contains six sections and has detailed information about all the vulnerabilities and targets. This report is mostly directed towards system administrators and security consultants in an organization.

#### **Summary**

The summary report is the ideal sized report with report information, executive summary and target summary. This report provides just about the right information required by the IT department of any organization.

#### **Management**

The management level report gives us a summary of the vulnerabilities and risks reported. It gives a good graphical overview of findings, risks and top solutions. This report is ideal while reporting to higher management.

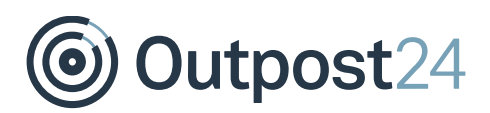

### <span id="page-45-0"></span>4.1.4 Other Information

### **Include Information**

This allows you to select which information needs to be added in the report. The available options are:

- ► **Target Information**
- ► **Scan Modifications**
- ► **Listed target Information**

#### **Target Summary**

This allows you to select the targets that should be included in the summary overview of the report.

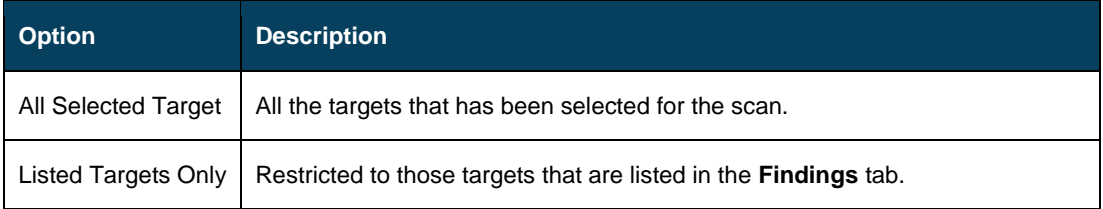

**Note**: **All Selected Targets** would produce a report regardless if there were any findings or not, and **Listed Targets Only** would omit those targets with a failed scan status, and only produce a report with the targets with a complete scan status and a finding in the finding list.

#### **Name**

You should mention the name of the report in this section. If you do not provide any specific name, it creates a name as per the selected options.

#### **Email Address**

If you want to send the report via email instead of downloading, provide the email address in this field.

### **Password**

If you want the report to be password protected, you can mention a password here.

### **Include Attachments (Zip)**

If selected, the exported report is compressed with zip compression standard.

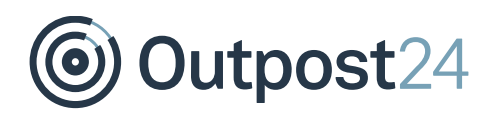

### <span id="page-46-0"></span>4.2 Export Report from Solutions

Often it is difficult for a large organization to identify and plan resolutions to the detected vulnerabilities. The solutions report provides a jump-start to an organization in identifying the solutions, which resolves most vulnerabilities based on reported findings on single or multiple targets.

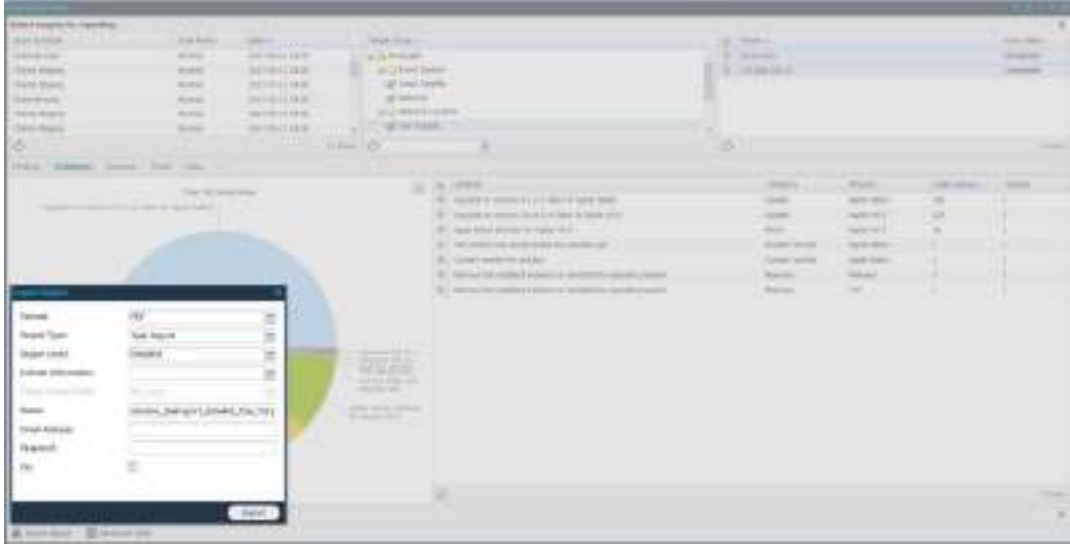

### <span id="page-46-1"></span>4.2.1 Format

A report can be exported in the most commonly and widely used document formats. The available reporting formats are as follows:

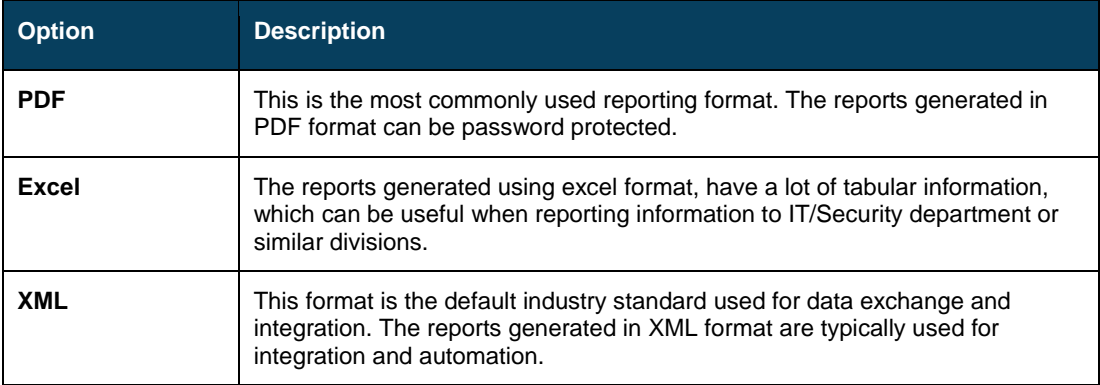

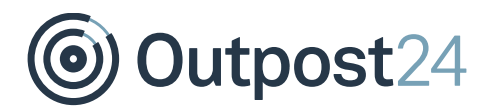

### <span id="page-47-0"></span>4.2.2 Report Type

There are two types of solution reports:

- ► **Task Report**
- ► **Target Report**

### **Task Report**

This report is used to identify the top solutions and to define a task-based approach to resolve the vulnerabilities. The **Solutions Summary** displays the top solutions distributed in the form of individual tasks. The below figure shows the solutions summary for a task report.

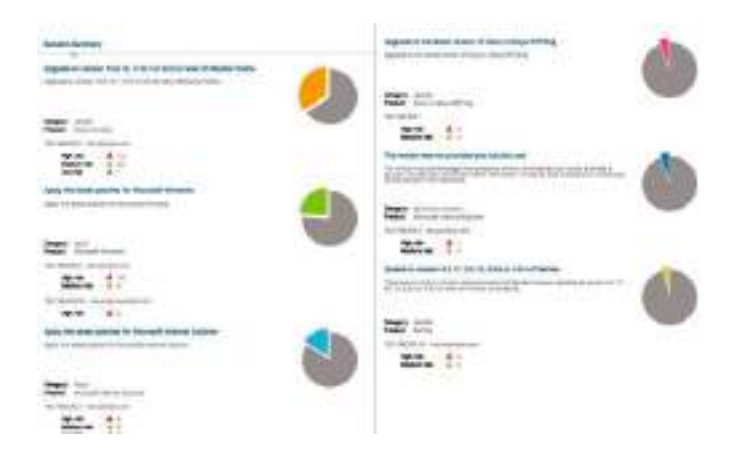

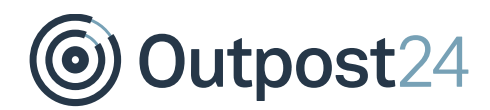

### **Target Report**

This report provides solutions based on targets. It helps us identify all the vulnerabilities for a specific target. The below figure shows the **Solution Summary** for the target report.

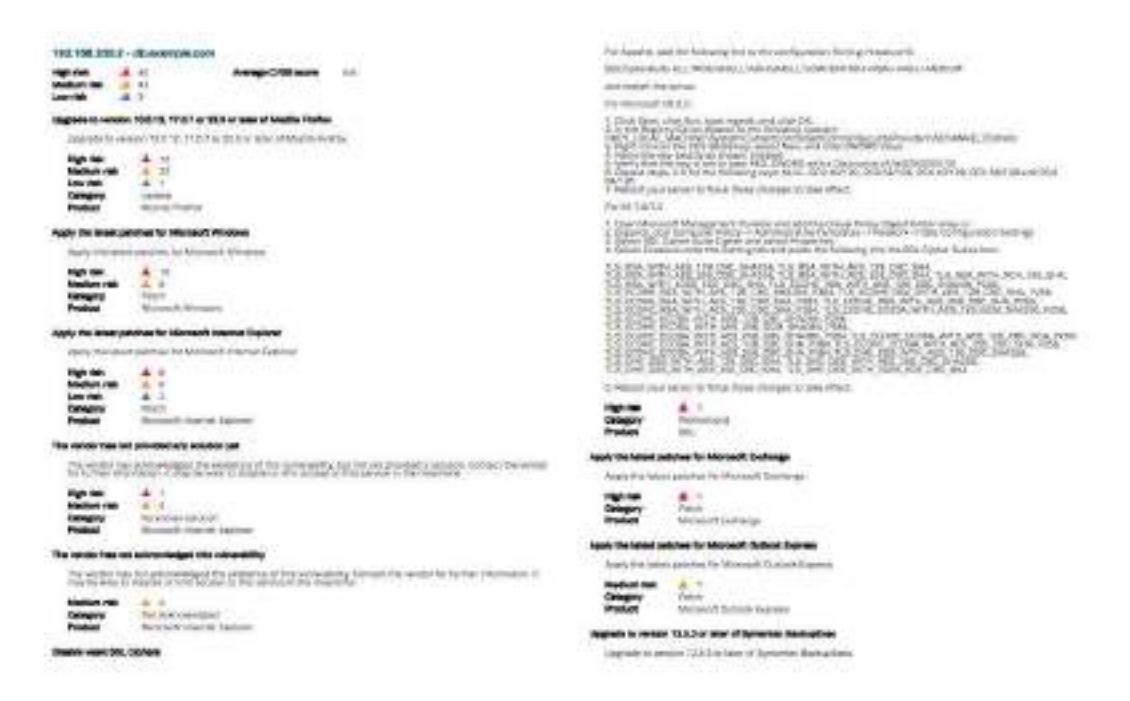

The key difference between Task and Target reports is the approach taken in the Solutions Summary. This flexibility allows an organization to plan remediation in multiple ways, with each solution report having its own benefits.

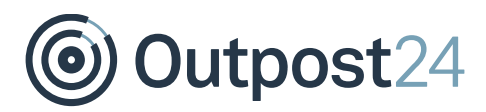

### <span id="page-49-0"></span>4.2.3 Report Level

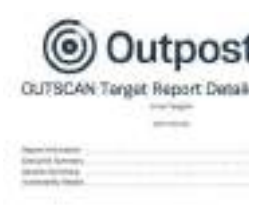

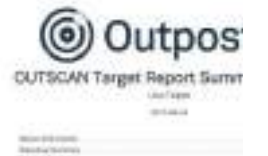

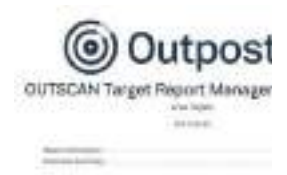

The report level helps you manage reports based on management hierarchy. It helps you generate the correct report based on how much information is needed and in which form. It can be observed that the information varies in the figures above, thus making each report exclusive depending on its functionality and audience. There are three reporting levels:

- ► **Detailed**
- ► **Summary**
- ► **Management**

#### **Detailed**

The detailed report is the longest report that can be generated. It has in depth technical information about findings, targets, risk-levels, CVSS, report, and additional information about the finding. As an example, the figure above displays the first page of a vulnerability report with level set to detailed. The report contains six sections and has detailed information about all the vulnerabilities and targets. This report is mostly directed towards system administrators and security consultants in an organization.

#### **Summary**

The summary report is the ideal sized report with report information, executive summary and target summary. This report provides just about the right information required by the IT department of any organization.

#### **Management**

The management level report gives us a summary of the vulnerabilities and risks reported. It gives a good graphical overview of findings, risks and top solutions. This report is ideal while reporting to higher management.

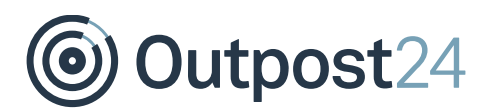

### <span id="page-50-0"></span>4.2.4 Other Information

### **Include Information**

This allows you to select which information needs to be added in the report. The available options are:

- ► **Target Information**
- ► **Scan Modifications**
- ► **Listed target Information**

#### **Name**

You should mention the name of the report in this section. If you do not provide any specific name, it creates a name as per the selected options.

### **Email Address**

If you want to send the report via email instead of downloading, provide the email address in this field.

### **Password**

If you want the report to be password protected, you can mention a password here.

### **Include Attachments (Zip)**

If selected, the exported report is compressed with zip compression standard.

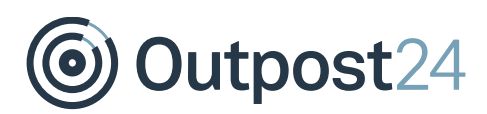

# <span id="page-51-0"></span>5 Import Report

A report can also be imported to OUTSCAN/HIAB using the **Import Report** option visible on the bottom left of **Reporting Tools** window.

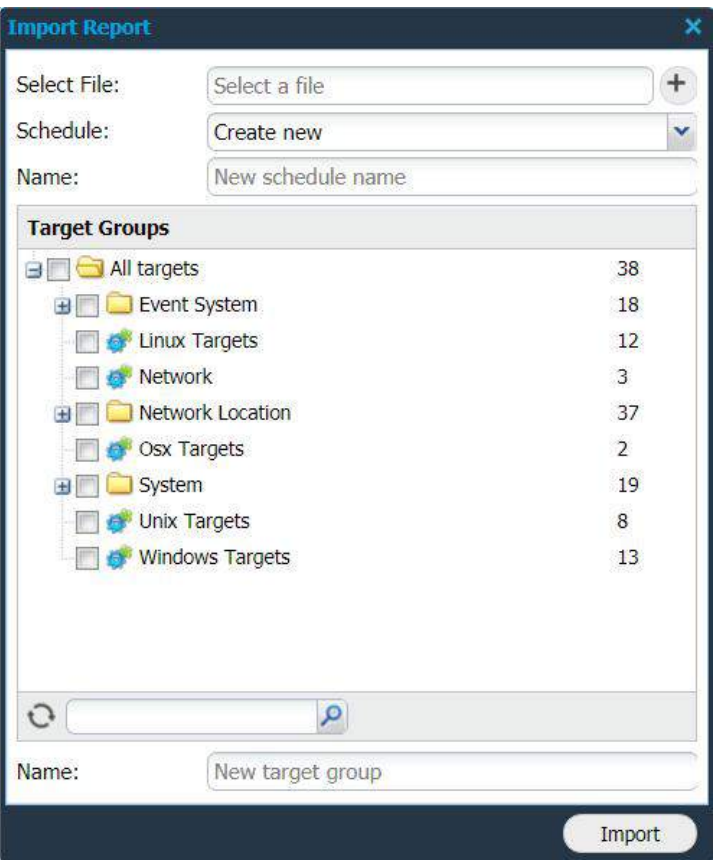

Outpost24

To be able to import a report, the exported report should be in XML format.

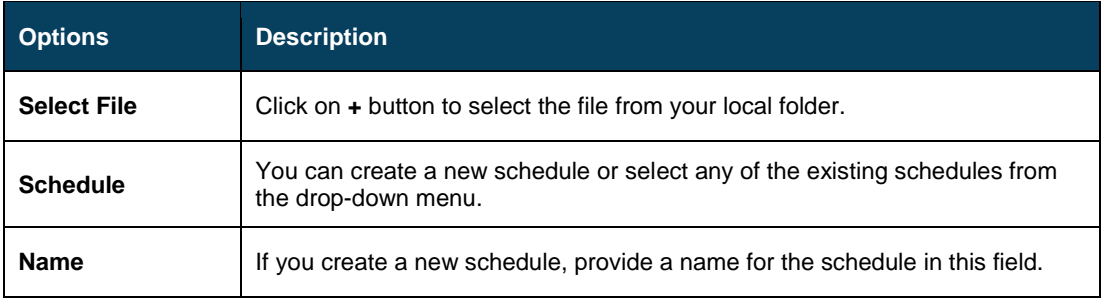

**Target Groups** (Optional): You may select any of the target groups for those you to wish to apply the report settings. You can also search for the target group.

**Name** (Optional): Provide a new target group for which the settings should be applied. After adding the file and other settings, click **Import**.

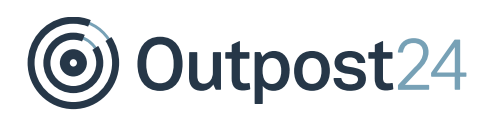

## <span id="page-53-0"></span>6 Advanced Filter

Along with the existing filters, you can also use **Advanced Filter** to further refine your search. This option is available on **Findings**, **Solutions,** and **Delta** tabs.

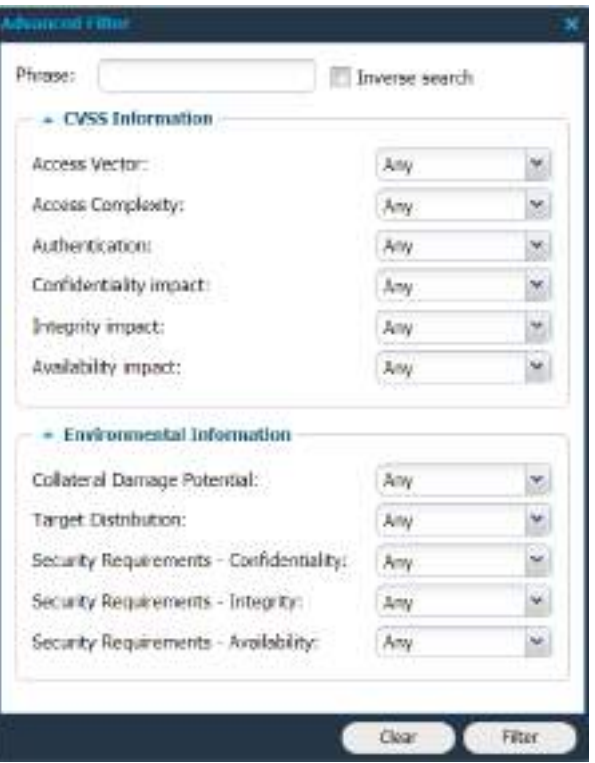

# Outpost24

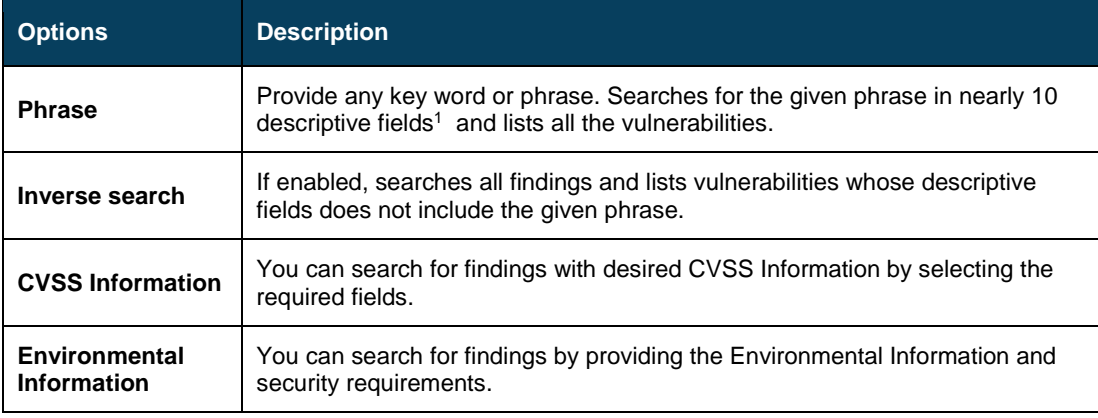

After adding the required information, click on **Filter** to check to view the results. These settings also reflect in the exported reports.

To clear the enabled advanced filter settings, click on **Clear**.

l

 $1$  The descriptive fields include vulnerability description, vulnerability comments, vulnerability name, script id, solution, false positive comments, gathered information, accepted risk comments, dispute comment (PCI), and explanation.

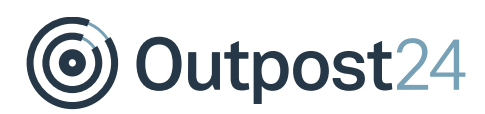

# <span id="page-55-0"></span>7 Settings to Customize Report Appearance

To access the report configuration window, click on settings icon located on the upper right corner of the window.

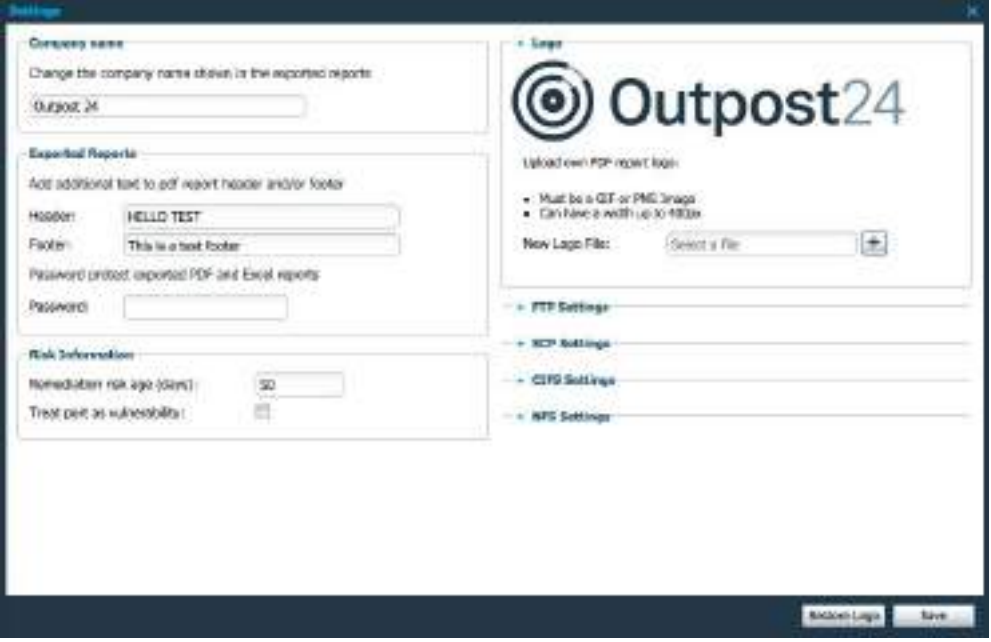

### <span id="page-55-1"></span>7.1 Company Name

Allows you to set the company displayed in the exported report.

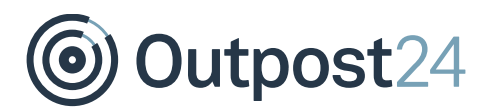

### <span id="page-56-0"></span>7.2 Exported Reports

These settings allow you to define additional fields which is presented in the exported PDF reports.

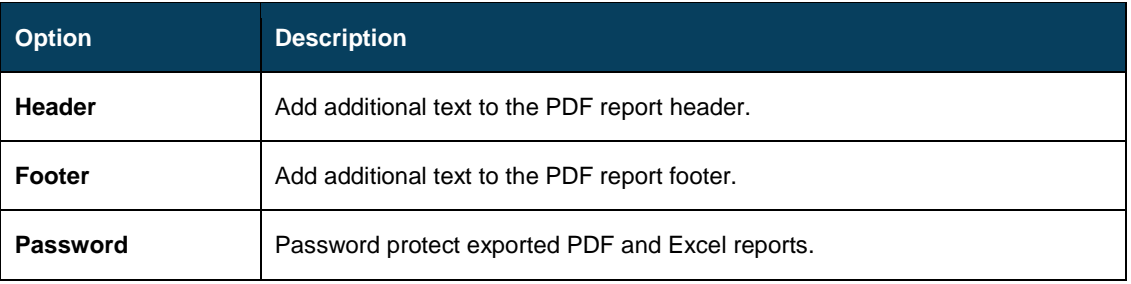

**Note:** This password applies to all exported and scheduled reports unless they have their own password. Others cannot view or open the password protected reports unless the password is shared with them.

### <span id="page-56-1"></span>7.3 Risk Information

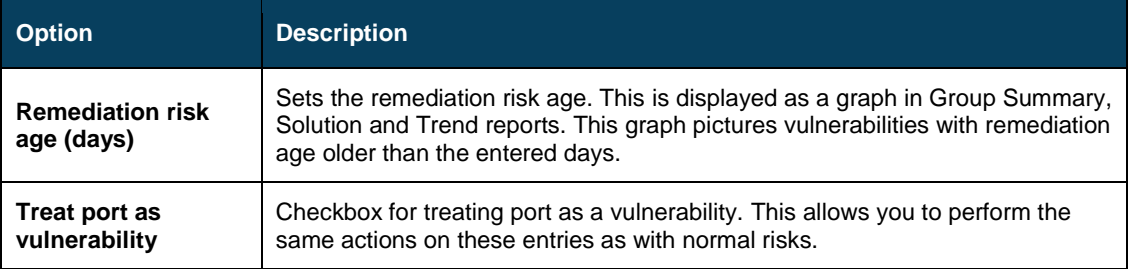

### <span id="page-56-2"></span>7.4 Logo

Change the logo displayed in the report, accepted formats are either GIF or PNG.

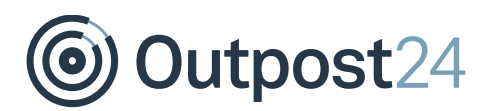

### <span id="page-57-0"></span>7.5 FTP Settings (HIAB only)

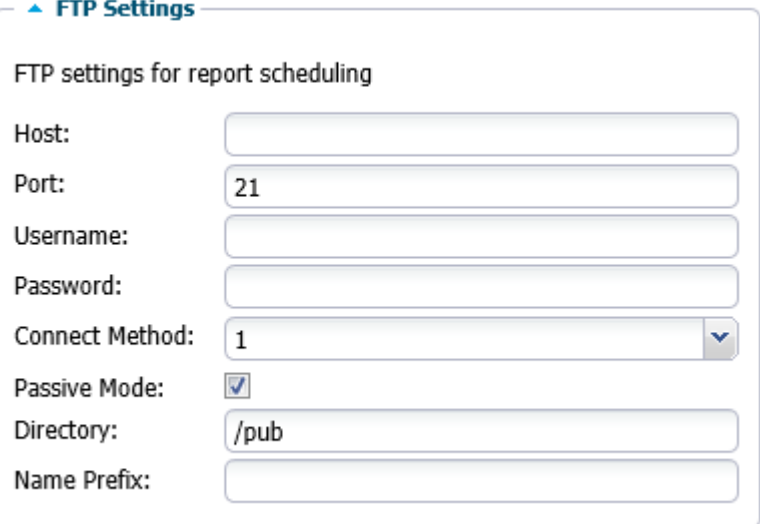

Defining a server here enables the option to send the report via FTP instead of email in the **Scheduling** tab in the report section.

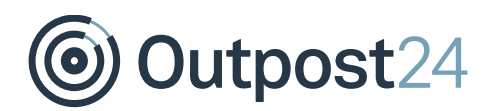

### FTP settings for report scheduling:

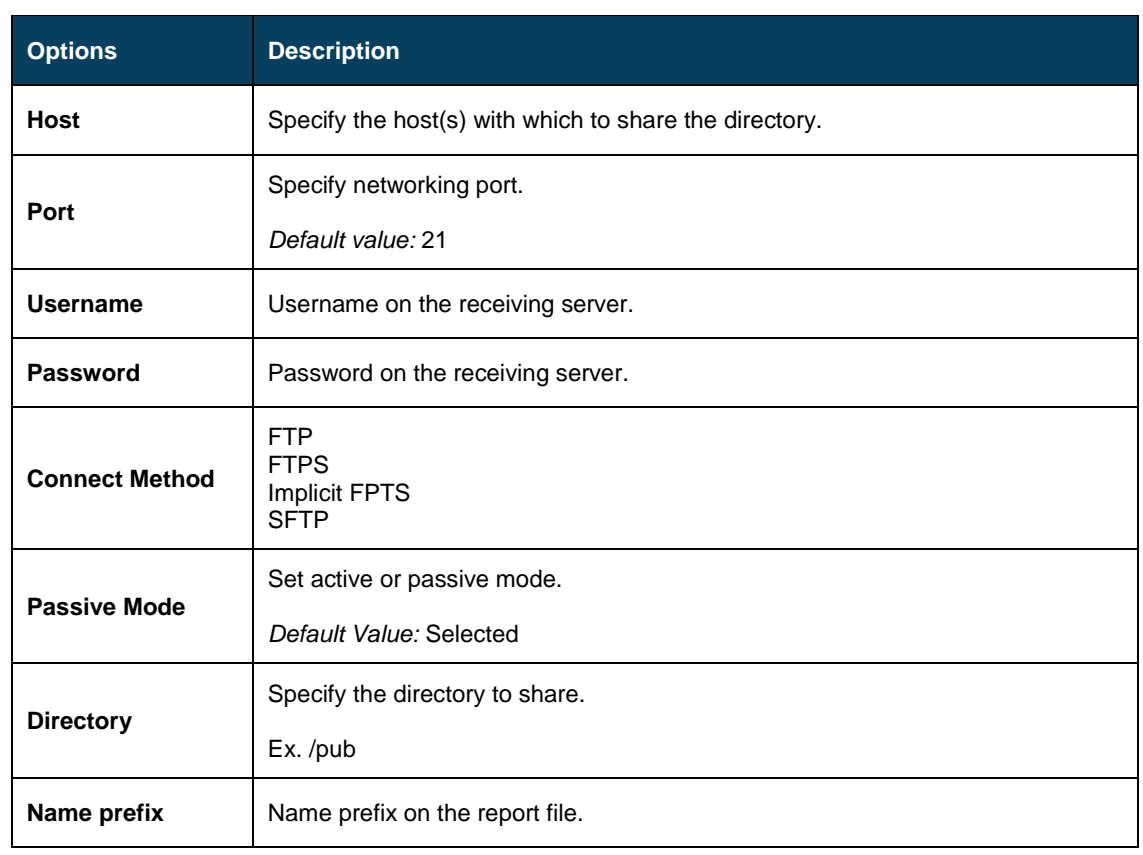

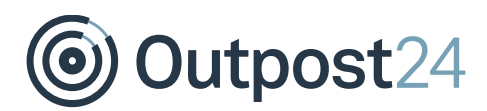

### <span id="page-59-0"></span>7.6 SCP Settings (HIAB only)

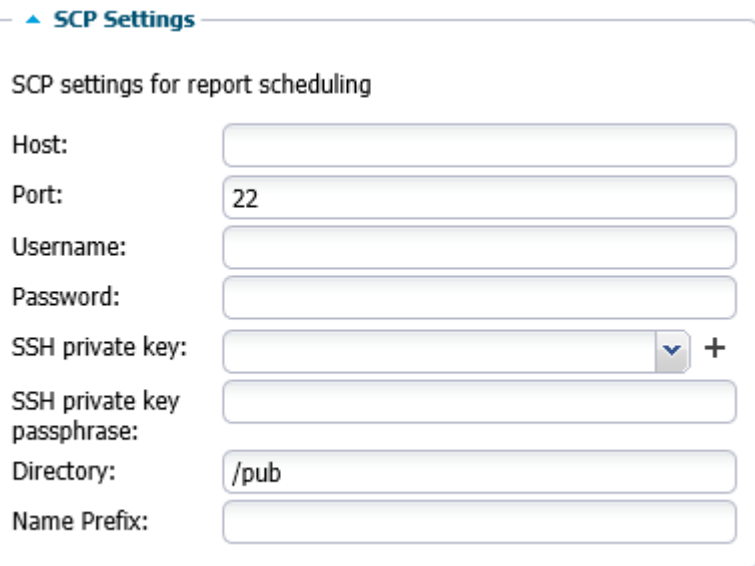

Defining a server here enables the option to send the report via SCP instead of email in the **Scheduling** tab.

SCP settings for report scheduling:

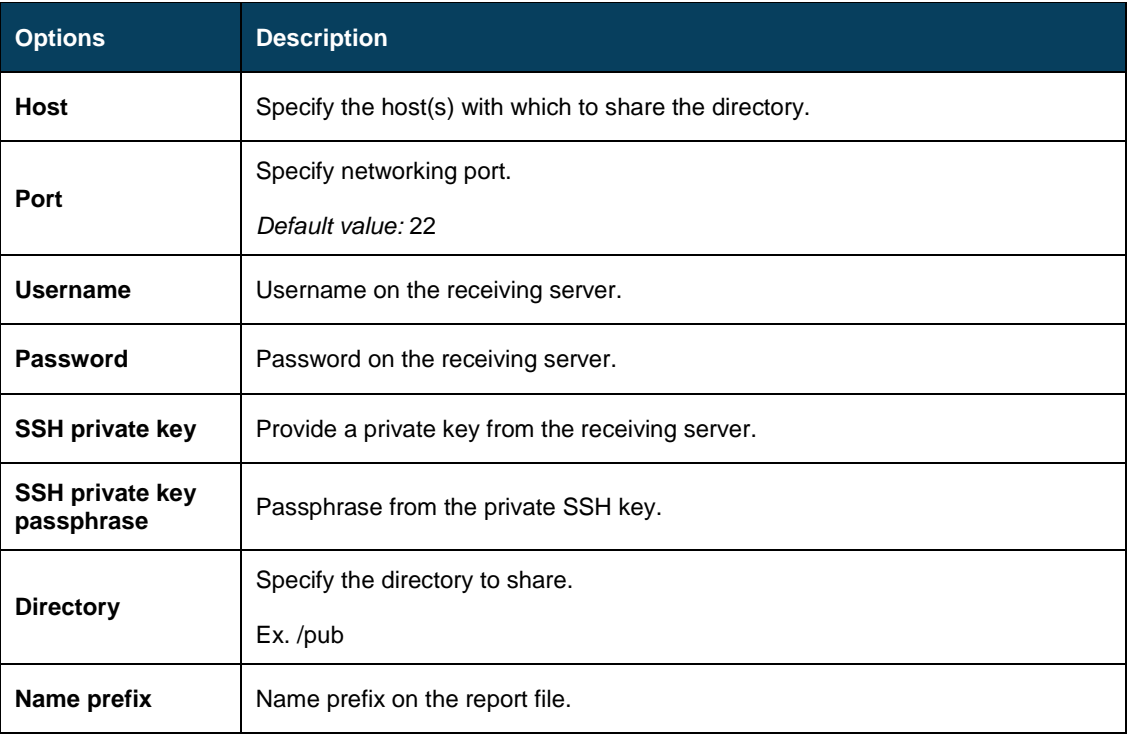

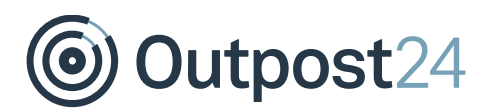

### <span id="page-60-0"></span>7.7 CIFS Settings (HIAB only)

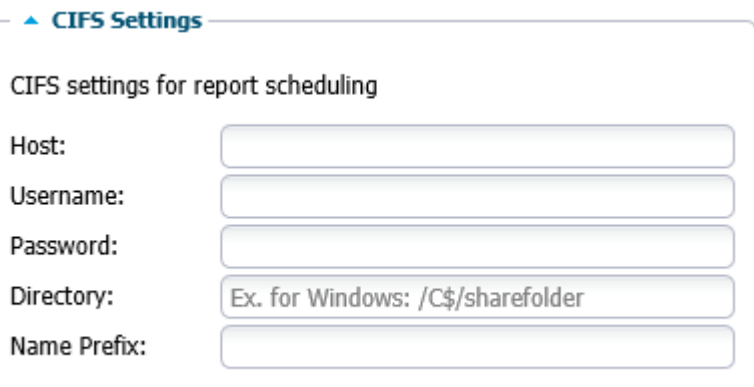

Defining a server here enables the option to send the report via CIFS instead of email in the **Scheduling** tab.

CIFS settings for report scheduling:

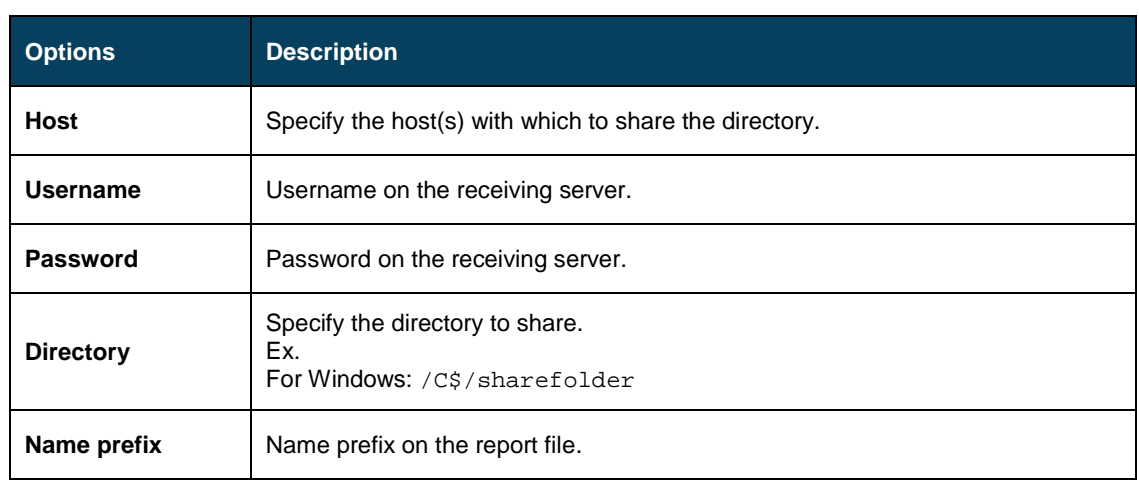

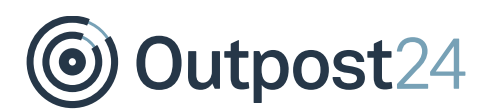

### <span id="page-61-0"></span>7.8 NFS Settings (HIAB only)

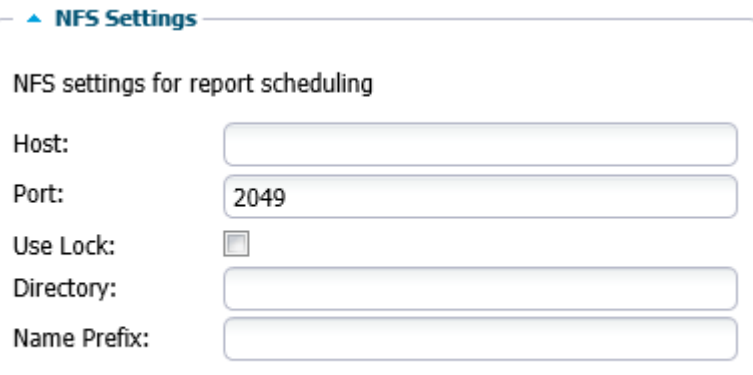

Defining a server here enables the option to send the report via NFS instead of email in the **Scheduling** tab.

NFS settings for report scheduling:

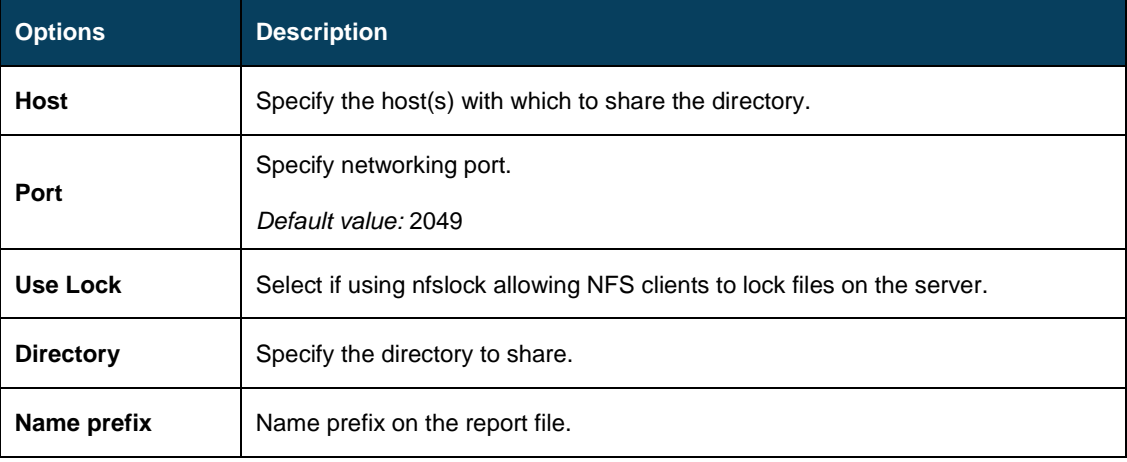